### **Oracle® Fusion Middleware**

Installation Guide for Oracle SOA Suite 11*g* Release 1 (11.1.1) **E13925-02** 

November 2009

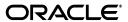

Oracle Fusion Middleware Installation Guide for Oracle SOA Suite 11g Release 1 (11.1.1)

F13925-03

Copyright © 2009, Oracle and/or its affiliates. All rights reserved.

Primary Author: Kevin Hwang

This software and related documentation are provided under a license agreement containing restrictions on use and disclosure and are protected by intellectual property laws. Except as expressly permitted in your license agreement or allowed by law, you may not use, copy, reproduce, translate, broadcast, modify, license, transmit, distribute, exhibit, perform, publish, or display any part, in any form, or by any means. Reverse engineering, disassembly, or decompilation of this software, unless required by law for interoperability, is prohibited.

The information contained herein is subject to change without notice and is not warranted to be error-free. If you find any errors, please report them to us in writing.

If this software or related documentation is delivered to the U.S. Government or anyone licensing it on behalf of the U.S. Government, the following notice is applicable:

U.S. GOVERNMENT RIGHTS Programs, software, databases, and related documentation and technical data delivered to U.S. Government customers are "commercial computer software" or "commercial technical data" pursuant to the applicable Federal Acquisition Regulation and agency-specific supplemental regulations. As such, the use, duplication, disclosure, modification, and adaptation shall be subject to the restrictions and license terms set forth in the applicable Government contract, and, to the extent applicable by the terms of the Government contract, the additional rights set forth in FAR 52.227-19, Commercial Computer Software License (December 2007). Oracle USA, Inc., 500 Oracle Parkway, Redwood City, CA 94065.

This software is developed for general use in a variety of information management applications. It is not developed or intended for use in any inherently dangerous applications, including applications which may create a risk of personal injury. If you use this software in dangerous applications, then you shall be responsible to take all appropriate fail-safe, backup, redundancy, and other measures to ensure the safe use of this software. Oracle Corporation and its affiliates disclaim any liability for any damages caused by use of this software in dangerous applications.

Oracle is a registered trademark of Oracle Corporation and/or its affiliates. Other names may be trademarks of their respective owners.

This software and documentation may provide access to or information on content, products, and services from third parties. Oracle Corporation and its affiliates are not responsible for and expressly disclaim all warranties of any kind with respect to third-party content, products, and services. Oracle Corporation and its affiliates will not be responsible for any loss, costs, or damages incurred due to your access to or use of third-party content, products, or services.

# Contents

| Pr | eface  |                                                               | ix   |
|----|--------|---------------------------------------------------------------|------|
|    | Intend | led Audience                                                  | ix   |
|    | Docur  | nentation Accessibility                                       | іх   |
|    |        | d Documents                                                   |      |
|    | Conve  | entions                                                       | x    |
| 1  | Instal | lation Overview                                               |      |
|    | 1.1    | Oracle SOA Suite Components                                   | 1-1  |
|    | 1.2    | Installation Roadmap                                          | 1-1  |
|    | 1.3    | Oracle SOA Suite Directory Structure                          | 1-3  |
| 2  | Insta  | lling Oracle SOA Suite                                        |      |
|    | 2.1    | Preparing to Install                                          | 2-1  |
|    | 2.1.1  | System Requirements and Certification                         | 2-1  |
|    | 2.1.2  | Check for Supported Database                                  | 2-2  |
|    | 2.1.3  | Create Schemas for Oracle SOA Suite and Oracle BAM            | 2-2  |
|    | 2.1.4  | Install Oracle WebLogic Server and Create the Middleware Home | 2-5  |
|    | 2.1.5  | Install and Configure Java Access Bridge (Windows Only)       | 2-8  |
|    | 2.1.6  | Enable Unicode Support                                        | 2-8  |
|    | 2.1.7  | Synchronizing Clocks When Working with Clusters               | 2-9  |
|    | 2.2    | Installing on DHCP Hosts                                      | 2-9  |
|    | 2.2.1  | For UNIX Platforms                                            | 2-9  |
|    | 2.2.2  | For Windows x86 Platforms                                     | 2-9  |
|    | 2.2.3  | Installing a Loopback Adapter (Windows Only)                  | 2-9  |
|    | 2.2.4  | Removing a Loopback Adapter (Windows Only)                    | 2-10 |
|    | 2.3    | Installing on a Non-Networked Computer                        | 2-11 |
|    | 2.4    | Installing on a Multihomed Computer                           | 2-11 |
|    | 2.5    | Using Custom Port Numbers                                     | 2-11 |
|    | 2.6    | Installation Instructions                                     | 2-12 |
|    | 2.6.1  | Starting the Installer                                        | 2-12 |
|    | 2.6.2  | Installation Log Files                                        | 2-13 |
|    | 2.6.3  | Inventory Screens (UNIX Only)                                 | 2-13 |
|    | 2.6.4  | Installation Screens and Instructions                         |      |
|    | 2.7    | Installing Oracle SOA Suite Design-Time Components            | 2-14 |

#### 3 **Configuring Oracle SOA Suite** 3.1 3.1.1 3.1.2 Shutting Down Running Managed Servers 3-1 3.1.3 3.1.4 3.1.5 3.1.6 3.1.7 Extending an Existing Domain 3-4 3.1.8 3.1.9 3.1.9.1 3.1.9.2 3.1.9.3 3.1.9.4 3.1.9.5 3.2 3.2.1 3.2.2 3.2.3 Configuring Oracle SOA and Oracle BAM Against an External LDAP Server ....... 3-8 3.3 3.4 Starting the Servers 3-9 3.5 3.6 3.7 4 **Deinstalling Oracle SOA Suite** 4.1 4.1.1 4.1.2 Removing Oracle SOA Suite Schemas 4-2 4.1.2.1 4.1.2.2 4.1.3 4.1.3.1 4.1.3.2 4.1.4 4.1.5 Removing Oracle | Developer 4-5 4.1.6 4.2 Reinstallation 4-5 Oracle SOA Suite Installation Screens A.1 A.2 A.3 **A.4** A.5

|   | A.6   | Installation Summary Screen                            | A-8         |
|---|-------|--------------------------------------------------------|-------------|
|   | A.7   | Installation Progress Screen                           | <b>A-</b> 9 |
|   | A.8   | Installation Completed Screen                          | A-10        |
| В | Orac  | le SOA Suite Configuration Screens                     |             |
|   | B.1   | Welcome Screen                                         | B-2         |
|   | B.2   | Select a WebLogic Domain Directory Screen              | B-3         |
|   | B.3   | Select Domain Source Screen                            | B-4         |
|   | B.4   | Select Extension Source Screen                         | B-5         |
|   | B.5   | Specify Domain Name and Location Screen                | B-7         |
|   | B.6   | Configure Administrator Username and Password Screen   | B-8         |
|   | B.7   | Configure Server Start Mode and JDK Screen             | B-9         |
|   | B.8   | Configure JDBC Component Schema Screen                 |             |
|   | B.9   | Test Component Schema Screen                           | B-12        |
|   | B.10  | •                                                      | B-13        |
|   | B.11  | •                                                      | B-15        |
|   | B.12  |                                                        | B-16        |
|   | B.13  |                                                        | B-18        |
|   | B.14  | Assign Servers to Clusters Screen                      | B-20        |
|   | B.15  | ů                                                      | B-21        |
|   | B.16  |                                                        | B-22        |
|   | B.17  | Assign Servers to Machines Screen                      | B-24        |
|   | B.18  | · ·                                                    | B-25        |
|   | B.19  | Ü                                                      | B-26        |
|   | B.20  | Configure JMS File Stores Screen                       |             |
|   | B.21  |                                                        | B-28        |
|   | B.22  | •                                                      | B-29        |
|   | B.23  | ·                                                      | B-31        |
| С | Orac  | le SOA Suite Deinstallation Screens                    |             |
|   | C.1   | Welcome Screen                                         | C-2         |
|   | C.2   | Deinstall Oracle Home Screen                           |             |
|   | C.3   | Deinstall Progress Screen                              |             |
|   | C.4   | Deinstall Completed Screen                             |             |
| D | Silen | t Installation                                         |             |
|   | D.1   | What is a Silent Installation?                         | D-1         |
|   | D.2   | Creating Response Files                                | D-1         |
|   | D.2.1 | Contents of the oracle.as.soa.top.Custom.rsp File File | D-2         |
|   | D.2.2 | Contents of the sampleResponse.rsp File                |             |
|   | D.2.3 |                                                        | D-13        |
|   | D.3   |                                                        | D-13        |
|   | D.3.1 |                                                        | D-14        |
|   | D.3.2 | •                                                      | D-14        |
|   | D.4   |                                                        | D-14        |
|   | D.4.1 |                                                        | D-16        |

|     | D.4.2 | Sample Output                                                   | . D-17 |
|-----|-------|-----------------------------------------------------------------|--------|
|     | D.5   | Silent De-Installation                                          | . D-18 |
| E   | Trouk | pleshooting                                                     |        |
|     | E.1   | General Troubleshooting Tips                                    | E-1    |
|     | E.2   | Troubleshooting Oracle Fusion Middleware Installation           | E-1    |
|     | E.2.1 | Installation Log Files                                          | E-2    |
|     | E.2.2 | Configuration Log Files                                         | E-2    |
|     | E.3   | Keeping Track of Your JRE Location                              | E-3    |
|     | E.4   | Invoking SOA Composites Over SSL                                | E-3    |
|     | E.5   | Synchronizing Clocks When Working with Clusters                 | E-3    |
|     | E.6   | Using Data Sources with an SSL-Enabled Database                 | E-3    |
|     | E.7   | Extending an Identity Management Domain with a SOA Installation | E-4    |
|     | E.8   | Need More Help?                                                 | E-4    |
| Ind | ex    |                                                                 |        |

## **Preface**

The *Oracle Fusion Middleware Installation Guide for Oracle SOA Suite* provides information and instructions for installing, configuring, and troubleshooting Oracle SOA Suite.

#### Intended Audience

This guide is intended for users who are installing Oracle Fusion Middleware for the first time and are comfortable running some system administration operations, such as creating users and groups, adding users to groups, and installing operating system patches on the computer where your products will be installed. Users on UNIX systems who are installing need root access to run some scripts.

## **Documentation Accessibility**

Our goal is to make Oracle products, services, and supporting documentation accessible to all users, including users that are disabled. To that end, our documentation includes features that make information available to users of assistive technology. This documentation is available in HTML format, and contains markup to facilitate access by the disabled community. Accessibility standards will continue to evolve over time, and Oracle is actively engaged with other market-leading technology vendors to address technical obstacles so that our documentation can be accessible to all of our customers. For more information, visit the Oracle Accessibility Program Web site at http://www.oracle.com/accessibility/.

#### **Accessibility of Code Examples in Documentation**

Screen readers may not always correctly read the code examples in this document. The conventions for writing code require that closing braces should appear on an otherwise empty line; however, some screen readers may not always read a line of text that consists solely of a bracket or brace.

#### Accessibility of Links to External Web Sites in Documentation

This documentation may contain links to Web sites of other companies or organizations that Oracle does not own or control. Oracle neither evaluates nor makes any representations regarding the accessibility of these Web sites.

#### **Deaf/Hard of Hearing Access to Oracle Support Services**

To reach Oracle Support Services, use a telecommunications relay service (TRS) to call Oracle Support at 1.800.223.1711. An Oracle Support Services engineer will handle technical issues and provide customer support according to the Oracle service request process. Information about TRS is available at

http://www.fcc.gov/cgb/consumerfacts/trs.html, and a list of phone numbers is available at http://www.fcc.gov/cgb/dro/trsphonebk.html.

### **Related Documents**

For additional information, see the following manuals:

- Oracle Fusion Middleware Installation Planning Guide
- Oracle Fusion Middleware Administrator's Guide
- Oracle Fusion Middleware Concepts
- Oracle Fusion Middleware High Availability Guide

## **Conventions**

The following text conventions are used in this document:

| Convention | Meaning                                                                                                    |  |
|------------|----------------------------------------------------------------------------------------------------|--|
| boldface   | Boldface type indicates graphical user interface elements associated with an action, or terms defined in text or the glossary.         |  |
| italic     | Italic type indicates book titles, emphasis, or placeholder variables for which you supply particular values.                          |  |
| monospace  | Monospace type indicates commands within a paragraph, URLs, code in examples, text that appears on the screen, or text that you enter. |  |

## **Installation Overview**

Oracle SOA Suite is a middleware component of Oracle Fusion Middleware. Oracle SOA Suite enables services to be created, managed, and orchestrated into SOA composite applications. Composites enable you to easily assemble multiple technology components into one SOA composite application. Oracle SOA Suite plugs into heterogeneous infrastructures and enables enterprises to incrementally adopt SOA.

This chapter includes the following sections:

- Section 1.1, "Oracle SOA Suite Components"
- Section 1.2, "Installation Roadmap"
- Section 1.3, "Oracle SOA Suite Directory Structure"

### 1.1 Oracle SOA Suite Components

Oracle SOA Suite contains the following components:

- Oracle Business Process Execution Language (BPEL) Process Manager (PM), with Mediator, Rules, B2B, and Human Workflow
  - Oracle BPEL is an XML-based language for enabling task sharing across multiple enterprises using a combination of Web services. BPEL is based on the XML schema, simple object access protocol (SOAP), and Web services description language (WSDL).
  - Oracle BPEL Process Manager provides a framework for easily designing, deploying, monitoring, and administering processes based on BPEL standards.
- Oracle Business Activity Monitoring (BAM)
  - Oracle BAM provides a framework for creating dashboards that display real-time data inflow and creating rules to send alerts under specified conditions.

## 1.2 Installation Roadmap

Table 1–1 describes the high-level tasks for installing and configuring Oracle SOA Suite. The table also provides information on where to get more details on each task.

Table 1–1 Tasks in the Oracle SOA Suite Installation Procedure

| Task                                              | Description                                                                                                    | Documentation                                                                                                    |
|---------------------------------------------------|----------------------------------------------------------------------------------------------------|----------------------------------------------------------------------------------------------------|
| Task 1 - Complete                                 | Ensure that your system environment meets                                                                                                    | For system requirements information, go to:                                                                                                    |
| the installation planning requirements            | the general installation requirements for Oracle Fusion Middleware as well as Oracle SOA Suite and Repository Creation Utility (RCU).                                                                                                    | http://www.oracle.com/technology/<br>software/products/ias/files/fusio<br>n_requirements.htm                                                                                                    |
|                                                   |                                                                                                    | For certification information, go to:                                                                                                    |
|                                                   |                                                                                                    | http://www.oracle.com/technology/<br>software/products/ias/files/fusio<br>n_certification.html                                                                                                    |
| Task 2 - Run RCU to create the necessary schemas. | Oracle SOA Suite components require schemas that must be installed in an Oracle database. You create and load these schemas in your database by using RCU.                                                                                                    | Make sure you have a supported database up and running. See the Oracle Fusion Middleware Certification Document for more information:                                                                              |
|                                                   |                                                                                                    | http://www.oracle.com/technology/<br>software/products/ias/files/fusio<br>n_certification.html                                                                                                    |
|                                                   |                                                                                                    | Instructions for creating the schema are provided in Section 2.1.3, "Create Schemas for Oracle SOA Suite and Oracle BAM". You can also refer to Oracle Fusion Middleware Repository Creation Utility User's Guide. |
| Task 3 - Install<br>Oracle WebLogic<br>Server     | Oracle SOA Suite runs on Oracle WebLogic<br>Server. You must install Oracle WebLogic<br>Server before you install Oracle SOA Suite.<br>The installer creates the WebLogic Server                                                                                                    | Installation instructions are provided in Section 2.1.4, "Install Oracle WebLogic Server and Create the Middleware Home". You can also refer to Oracle WebLogic Server Installation Guide                          |
|                                                   | home directory within the Oracle Middleware Home directory.                                                                                                    | For more information about the Middleware Home and WebLogic Home directories, see "Middleware Home and WebLogic Home Directories" in <i>Oracle Fusion Middleware Installation Planning Guide</i> .                 |
| Task 4 - Install<br>Oracle SOA Suite              | Use the installer to install Oracle SOA Suite. By default, the installer will create the Oracle_SOA1 and oracle_common directories inside the Middleware Home directory. The Oracle_SOA1 directory is your SOA Oracle Home directory, and the oracle_common directory is your Oracle Common Home directory. | Chapter 2, "Installing Oracle SOA Suite"                                                                                                    |
| Task 5 - Configure<br>Oracle SOA Suite            | Run the Oracle Fusion Middleware<br>Configuration Wizard to create and configure<br>a new WebLogic domain, and choose the<br>products that you want to configure in that<br>domain.                                                                                                    | Chapter 3, "Configuring Oracle SOA Suite"                                                                                                    |
|                                                   | This new domain will contain the Administration Server and other managed servers depending on the products you choose to configure.                                                                                                    |                                                                                                    |
|                                                   | After you have created a new domain, you can later extend that domain if you want to add more products to that domain.                                                                                                    |                                                                                                    |

## 1.3 Oracle SOA Suite Directory Structure

Figure 1–1 shows the directory structure of a simple Oracle SOA Suite installation on a single host, using all of the default values.

Install Oracle WebLogic Server. Middleware Home This creates the Middleware home and WebLogic Server home directories. WebLogic user\_projects SOA oracle\_common Install Oracle SOA Suite. Server Oracle This creates the SOA Oracle Home Home Home and oracle\_common directories. Run the Configuration Wizard to applications domains configure Oracle SOA Suite. This creates the user\_projects/domains and user\_projects/applications directories, both of which contain a SOA domain directory. SOA Domain Start the Administration Server and the required Managed Servers. bam\_server1 soa\_server1 Admin Server Server HOST Prepare your system environment for Metadata Repository installation. If you do not have a supported database, install one and ensure it is up and running. SOAINFRA MDS ORASDPM Run RCU to create the SOA Suite ORABAM schemas. Database HOST

Figure 1–1 Directory Structure of Oracle SOA Suite Installation

When you install Oracle WebLogic Server, the installer creates a WebLogic Server Home directory under Oracle Middleware Home directory. When you install Oracle SOA Suite, the SOA Oracle Home and Oracle Common Home directories are created. The SOA Oracle Home contains the Oracle SOA Suite binaries and support files, and the Oracle Common Home contains the binary and library files required for the Oracle Enterprise Manager Fusion Middleware Control and Java Required Files (JRF).

When you configure Oracle SOA Suite to create a domain, a SOA Domain directory is created inside the User Projects directory. The SOA Domain directory contains the Administration Server and other managed servers that host the various SOA components. Based on the component that you install, the following managed servers may be created:

- soa server1 Hosts Oracle SOA
- bam server1 Hosts Oracle BAM

# **Installing Oracle SOA Suite**

This chapter describes how to install the Oracle SOA Suite run-time components.

See Section 2.7, "Installing Oracle SOA Suite Design-Time Components" for information about installing Oracle JDeveloper and installing the Oracle SOA Suite extensions in Oracle JDeveloper. These extensions provide the functionality and online documentation for designing SOA composite applications.

The following topics are covered in this chapter:

- Section 2.1, "Preparing to Install"
- Section 2.2, "Installing on DHCP Hosts"
- Section 2.4, "Installing on a Multihomed Computer"
- Section 2.5, "Using Custom Port Numbers"
- Section 2.6, "Installation Instructions"
- Section 2.7, "Installing Oracle SOA Suite Design-Time Components"

## 2.1 Preparing to Install

Make sure you have read the information in this section before you install Oracle Fusion Middleware SOA Suite:

- Section 2.1.1, "System Requirements and Certification"
- Section 2.1.2, "Check for Supported Database"
- Section 2.1.3, "Create Schemas for Oracle SOA Suite and Oracle BAM"
- Section 2.1.4, "Install Oracle WebLogic Server and Create the Middleware Home"
- Section 2.1.5, "Install and Configure Java Access Bridge (Windows Only)"
- Section 2.1.6, "Enable Unicode Support"
- Section 2.1.7, "Synchronizing Clocks When Working with Clusters"

### 2.1.1 System Requirements and Certification

Before performing any installation you should read the system requirements and certification documentation to ensure that your environment meets the minimum installation requirements for the products you are installing. Both of these documents are available on Oracle Technology Network (OTN).

The system requirements document covers information such as hardware and software requirements, minimum disk space and memory requirements, and required system libraries, packages, or patches:

http://www.oracle.com/technology/software/products/ias/files/fusion\_ requirements.htm

The certification document covers supported installation types, platforms, operating systems, databases, JDKs, and third-party products:

http://www.oracle.com/technology/software/products/ias/files/fusion\_ certification.html

**Note:** If you are installing the 32-bit version of the product, the system on which you are installing must also be a supported 32-bit system. Installing a 32-bit version of the product on a 64-bit system is not supported.

#### 2.1.2 Check for Supported Database

Installation of Oracle SOA Suite requires the availability of a database. This database must be up and running, and does not have to be on the same system where you are installing the products.

For the latest information about supported databases, visit the following URL:

http://www.oracle.com/technology/software/products/ias/files/fusion\_ certification.html

If you are using an SSL-enabled database, you must make some manual changes in order for your installation to work properly. See Section E.6, "Using Data Sources with an SSL-Enabled Database" for more information.

#### 2.1.3 Create Schemas for Oracle SOA Suite and Oracle BAM

Oracle SOA Suite and Oracle BAM require that certain schemas exist in the database prior to installation. You must run Repository Creation Utility (RCU) to create the schemas in the database. Follow these instructions to do so:

Insert the RCU CD-ROM and start RCU from the rcuHome/bin (on UNIX operating systems) or rcuHome\bin (on Windows operating systems) directory:

On UNIX operating systems:

./rcu

On Windows operating systems:

rcu.bat

You can also download a . zip file containing RCU from Oracle Technology Network (OTN):

http://www.oracle.com/technology/

After downloading the .zip file, extract the contents to a directory of your choice, and run RCU from the RCU\_HOME/bin (on UNIX operating systems) or RCU\_ HOME\bin (on Windows operating systems) directory with the commands shown above, where RCU\_HOME is the folder where RCU was unzipped, or the drive or mount point of the CD-ROM.

**Note:** On Windows systems, make sure that you do not extract the RCU . zip file to a directory name containing spaces.

**2.** Welcome Screen

Click Next.

**3.** Create Repository Screen

Click **Create**.

Click Next.

Database Connection Details Screen

Provide the necessary credentials for RCU to be able to connect to your Oracle database:

- Host Name: Specify the name of the machine on which your database resides in the format host.domain.com. For Oracle RAC databases, specify the Virtual IP name or one of the node names as the host name.
- Port: Specify the database listener port number. The default port number for Oracle databases is 1521.
- Database Name: Specify the service name for the database. Typically, the service name is the same as the global database name.

If you are unsure what the service name for your database is, you can obtain it from the SERVICE\_NAMES parameter in the database's initialization parameter file. If the initialization parameter file does not contain the SERVICE\_NAMES parameter, then the service name is the same as the global database name, which is specified in the DB\_NAME and DB\_DOMAIN parameters.

For Oracle RAC databases, specify the service name of one of the nodes in this field. For example: sales.mydomain.com.

- Username: Specify the name of a user with DBA or SYSDBA privileges. The default user name with SYSDBA privileges is SYS.
- Password: Specify the password for your database user.
- Role: Select the database user's role from the drop-down list. The SYS user requires the SYSDBA role.

If you are using a Microsoft SQL Server database, provide the following credentials:

Unicode Support: Select Yes or No from the drop-down list.

**Note:** Oracle SOA Infrastructure schemas are created with Unicode support (database tables created with NVARCHAR) only, regardless of the option selected in this field.

- Server Name: Enter the host name, IP address, or complete server name in host\server format of the server where your database is running...
- Port: Specify the database listener port number.
- Database Name: Specify the name of your database.

- Username: Specify the name of a user with DBA or SYSDBA privileges.
- Password: Specify the password for your database user.

Click **Next**. A "Checking Prerequisites" screen will appear. After the checking is complete with no errors, click **OK** to dismiss the screen.

#### Select Components Screen

Near the top of the screen, select **Create a New Prefix**. The default prefix is DEV. If you are sharing the database instance with other Oracle Fusion Middleware users, refer to Oracle Fusion Middleware Repository Creation Utility User's Guide for more information about prefixes.

Click the plus sign (+) icon next to **SOA and BPM Infrastructure** to view all the schemas in this category. Select the necessary schemas for the product(s) you want to install. If the schema has dependencies, the dependencies are automatically selected for you.

**Note:** You must remember or make a note of these schema names and the prefix value from this screen; you will need them later when you are configuring your products. You will need to provide the schema name in the format prefix\_schemaname. For example, if you used the default prefix DEV, you will supply the following schema name for the MDS schema:

DEV\_MDS

Table 2–1 lists the required schemas and dependencies for Oracle SOA Suite products:

Required Schemas for Oracle SOA Suite Products

| Component                    | Schema Owner | Selected Schemas                           |
|------------------------------|--------------|--------------------------------------------|
| SOA Infrastructure           | SOAINFRA     | prefix_MDS (Metadata Services)             |
|                              |              | <pre>prefix_ORASDPM (User Messaging)</pre> |
| Business Activity Monitoring | ORABAM       | prefix_MDS (Metadata Services)             |
|                              |              | <pre>prefix_ORASDPM (User Messaging)</pre> |
| User Messaging Service       | ORASDPM      | prefix_MDS (Metadata Services)             |

Click **Next**. A "Checking Prerequisites" screen will appear. After the checking is complete with no errors, click **OK** to dismiss the screen.

#### 6. Schema Passwords Screen

There are three ways to specify schema passwords on this screen:

- Select **Use same password for all schemas** if you want to use a single password for all schemas and their auxiliary schemas. In the Password field, enter your password. Enter your password again in the Confirm Password field.
- Select Use main schema passwords for auxiliary schemas if you want to specify different passwords for the main schemas, but still have the same password used for their respective auxiliary schemas. If you select this option, only the main schemas will be visible in the table. For each schema, you must

- enter each schema's password in the Password column in the table, and enter the same password in the Confirm Password column.
- Select **Specify different passwords for all schemas** if you want to specify unique passwords for the main schemas and auxiliary schemas. If you select this option, all main schemas and auxiliary schemas will be visible in the table. For each schema and auxiliary schema, you must enter the password in the Password column in the table, and enter the same password in the Confirm Password column.

**Note:** You must remember or make a note of the password(s) from this screen; you will need them later when you are configuring your products.

#### Click Next.

7. Custom Variables Screen

If you selected a component on the Select Components Screen that supports custom variables, you should specify those values on this screen. This screen allows you to specify additional configuration information required by the components during runtime.

Click **Next**.

**8.** Map Tablespaces Screen

Click Next. A "Creating Tablespaces" screen will appear. After the tablespaces are created with no errors, click **OK** to dismiss the screen.

**9.** Summary Screen

Click Create. A "CREATE" screen will appear. After the schemas are created with no errors, click **OK** to dismiss the screen.

10. Completion Summary Screen

Click Close.

For detailed information about using RCU, refer to Oracle Repository Creation Utility User's Guide.

### 2.1.4 Install Oracle WebLogic Server and Create the Middleware Home

Oracle SOA Suite requires an Oracle WebLogic Server on your system. If you do not already have one, follow the instructions in this section to install Oracle WebLogic Server.

Insert the Oracle WebLogic Server CD-ROM or download the installer from the following URL:

http://www.oracle.com/technology/software/products/ias/htdocs/wls\_ main.html

You are looking for the following executable files:

- wls1032\_linux32.bin (for 32-bit Linux systems)
- wls1032\_win32.exe (for 32-bit Windows systems)
- wls1032\_generic.jar (for all 64-bit platforms)

The 32-bit executable files are bundled with the appropriate JDK version. If you use the 64-bit installer, you will need to invoke the installer with a supported JDK for your platform. This JDK must be installed on your system before you install Oracle WebLogic Server. Refer to the Oracle Fusion Middleware certification document for a list of supported JDKs for your platform:

http://www.oracle.com/technology/software/products/ias/files/fusion \_certification.html

2. Run your installer file directly from the CD-ROM, or copy the file to your local system and run it locally.

Some notes for running the installer:

- Before running the installer, set the DISPLAY environment variable on your
- Replace JAVA\_HOME with the installation location of the supported JDK you installed for your platform.
- If you are installing a 64-bit Oracle WebLogic Server on a 64-bit platform, use the -d64 flag when using 32/64-bit hybrid JDK's (such as the HP JDK for HP-UX and SUN JDK for Solaris SPARC).

Execute JAVA\_HOME/bin/java -version (or JAVA\_HOME/bin/java -d64 -version on 32/64-bit hybrid JDKs) to ensure that your JAVA\_HOME refers to a 64-bit IDK.

To run the installer on a 32-bit Linux operating system:

```
./wls1032_linux32.bin
```

To run the installer on 32-bit Windows operating systems:

```
wls1032_win32.exe
```

To run the installer on 64-bit UNIX operating systems:

```
JAVA_HOME/bin/java -jar wls1032_generic.jar
```

or

JAVA\_HOME/bin/java -d64 -jar wls1032\_generic.jar

To run the installer on 64-bit Windows operating systems:

JAVA\_HOME\bin\java -jar wls1032\_generic.jar

3. Welcome Screen

Click **Next**.

4. Choose Middleware Home Directory Screen

Select Create a new Middleware Home to create a new Middleware Home directory.

Specify the desired location of your new Middleware Home directory. If this directory already exists on your system, it must be an empty directory. If this directory does not already exist, then it will be created for you.

For more information about the Middleware Home directory, refer to "Middleware Home and WebLogic Home Directories" in Oracle Fusion Middleware Installation Planning Guide.

Click Next.

#### 5. Register for Security Updates Screen

Select whether or not you want to receive the latest product and security updates. If you choose not to receive anything, you will be asked to verify your selection before continuing.

Click Next.

#### **6.** Choose Install Type Screen

A **Typical** installation includes all Oracle WebLogic Server components by default. It also includes both Sun SDK 1.6.0\_14 and Oracle JRockit SDK 1.6.0\_14. If you want to perform a Typical installation, select Typical and click Next to go to the Choose Product Installation Directories Screen.

A Custom installation gives you the choice of selecting the following components for installation:

- Core Application Server
- Administration Console
- Configuration Wizard and Upgrade Framework
- Web 2.0 HTTP Pub-Sub Server
- WebLogic SCA
- WebLogic JDBC Drivers
- Third Party JDBC Drivers
- WebLogic Server Clients
- WebLogic Web Server Plugins
- **UDDI** and **Xquery** Support
- Server Examples (not selected by default)

If you want to perform a **Custom** installation, select **Custom**. You will see the following two screens:

Choose Products and Components Screen

Select the products you want to install.

**Note:** In order to be configured properly, Oracle SOA Suite requires that Configuration Wizard and Upgrade Framework is selected.

#### **b.** JDK Selection Screen

Select the JDKs you want to install.

Oracle recommends that you use the Sun SDK if you are installing in a development environment. Typically, this environment provides a more relaxed security configuration and enables you to auto-deploy applications. In a development environment, boot.properties is used for user names and passwords and polling is used for application deployment.

If you are installing in a production environment, Oracle recommends that you use the Oracle JRockit SDK. Production environments are for applications running in their final form. Full security is enabled and applications may be

clustered or use other advanced features. In this mode, user names and passwords are required and polling is not used for application deployment.

Click Next.

7. Choose Product Installation Directories Screen

Specify the desired location for your WebLogic Server Home directory.

For more information about the WebLogic Home directory, refer to "Middleware Home and WebLogic Home Directories" in Oracle Fusion Middleware Installation Planning Guide.

Click Next.

**8.** Choose Shortcut Location (Windows only)

If you are installing on a Windows system, you will be asked to specify a location where you would like Windows to create a shortcut to Oracle products.

Click **Next**.

9. Installation Summary Screen

Click **Next**.

**10.** Installation Progress Screen

Click Next.

11. Installation Complete Screen

De-select Run Quickstart.

Click **Done**.

For more information about installing Oracle WebLogic Server, refer to Oracle WebLogic Server Installation Guide.

### 2.1.5 Install and Configure Java Access Bridge (Windows Only)

If you are installing on a Windows system, you have the option of installing and configuring Java Access Bridge for Section 508 Accessibility. For more information on how to do this, refer to "Install and Configure Java Access Bridge (Windows Only)" in Oracle Fusion Middleware Administrator's Guide.

## 2.1.6 Enable Unicode Support

Your operating system configuration can influence the behavior of characters supported by Oracle SOA Suite.

On a UNIX operating system, Oracle highly recommends that you enable Unicode support by setting the LANG and LC\_ALL environment variables to a locale with the UTF-8 character set. This enables the operating system to process any character in Unicode. SOA technologies are based on Unicode.

If the operating system is configured to use a non-UTF-8 encoding, SOA components may function in an unexpected way. For example, a non-ASCII file name can make the file inaccessible and cause an error. Oracle does not support problems caused by operating system constraints.

In a design-time environment, if you are using Oracle JDeveloper, select Tools -> **Preferences -> Environment -> Encoding -> UTF-8** to enable Unicode support.

#### 2.1.7 Synchronizing Clocks When Working with Clusters

Oracle SOA uses Quartz, which is an open source job-scheduling framework. When you are setting up clusters on multiple systems, Quartz requires that the clocks on all the systems be synced up. For more information, refer to the following URL:

http://www.opensymphony.com/quartz/wikidocs/TutorialLesson11.html

Also refer to the Oracle Fusion Middleware Enterprise Deployment Guide for Oracle SOA Suite and Oracle Fusion Middleware High Availability Guide for more information about clustering in advanced topologies.

## 2.2 Installing on DHCP Hosts

If you are installing Oracle SOA Suite on a DHCP host, you must follow the configuration steps in this section for your platform.

#### 2.2.1 For UNIX Platforms

On UNIX systems, configure the host to resolve hostnames to the loopback IP address by modifying the /etc/hosts file to contain the following entries:

```
127.0.0.1 hostname.domainname hostname
127.0.0.1 localhost.localdomain localhost
```

After doing so, check that the hostname resolves to the loopback IP address by entering the following command:

/bin/ping hostname.domainname

#### 2.2.2 For Windows x86 Platforms

On Windows systems, install a loopback adapter on the DHCP server (see Section 2.2.3, "Installing a Loopback Adapter (Windows Only)"). This assigns a local IP address to your computer.

After installing the adapter, add a line to the

%SYSTEMROOT%\system32\drivers\etc\hosts file with the following format, immediately after the localhost line:

```
IP_address
            hostname.domainname
                                  hostname
```

Replace *IP\_address* with the local *IP* address of the loopback adapter.

### 2.2.3 Installing a Loopback Adapter (Windows Only)

To install a loopback adapter on Windows 2003 or Windows XP:

1. Open the Windows Control Panel.

Windows 2003: Select Start > Control Panel > Add Hardware.

Windows XP: Select **Start > Control Panel**, then double-click **Add Hardware**.

- 2. In the "Welcome" window, click Next.
- 3. In the "Is the hardware connected?" window, select Yes, I have already connected the hardware, then click Next.
- 4. In the "The following hardware is already installed on your computer" window, in the list of installed hardware, select **Add a new hardware device**, then click **Next**.

- 5. In the "The wizard can help you install other hardware" window, select **Install the** hardware that I manually select from a list, then click Next.
- **6.** In the "From the list of hardware types, select the type of hardware you are installing" window, select Network adapters, then click Next.
- 7. In the "Select Network Adapter" window, make the following selections:
  - Manufacturer: Microsoft
  - Network Adapter: Microsoft Loopback Adapter
- 8. Click Next.
- **9.** In the "The wizard is ready to install your hardware" window, click **Next**.
- **10.** In the "Completing the Add Hardware Wizard" window, click **Finish**.
- **11.** If you are using Windows 2003, restart your computer.
- **12.** Right-click **My Network Places** on the desktop and choose **Properties**. This displays the Network Connections Control Panel.
- 13. Right-click the connection that was just created. This is usually named "Local Area Connection 2". Choose **Properties**.
- **14.** On the "General" tab, select **Internet Protocol (TCP/IP)**, then click **Properties**.
- **15.** In the "Properties" dialog box, click **Use the following IP address** and do the following:
  - **a.** IP Address: Enter a non-routable IP for the loopback adapter. Oracle recommends the following non-routable addresses:

```
192.168.x.x (x is any value between 1 and 255)
10.10.10.10
```

- **b.** Subnet mask: Enter 255.255.255.0.
- **c.** Record the values you entered, which you will need later in this procedure.
- **d.** Leave all other fields empty.
- e. Click OK.
- **16.** In the "Local Area Connection 2 Properties" dialog, click **OK**.
- Close Network Connections.
- **18.** Restart the computer.

### 2.2.4 Removing a Loopback Adapter (Windows Only)

To remove a loopback adapter on Windows 2003 or Windows XP:

**1.** Start the System Control panel.

Windows 2003: Select **Start > Control Panel > System**.

Windows XP: Select **Start > Control Panel**, then double-click **System**.

- **2.** In the "Hardware" tab, click **Device Manager**.
- 3. In the "Device Manager" window, expand Network adapters. You should see Microsoft Loopback Adapter.
- Right-click **Microsoft Loopback Adapter** and select **Uninstall**.
- Click **OK**.

### 2.3 Installing on a Non-Networked Computer

You can install Oracle SOA Suite on a non-networked computer, such as a laptop. Because a non-networked computer has no access to other computers, you have to install all the components that you need on the computer.

In addition, you must follow the instructions in Section 2.2, "Installing on DHCP Hosts" to install a loopback adapter and modify the hosts file on your system.

## 2.4 Installing on a Multihomed Computer

You can install Oracle SOA Suite on a multihomed computer. A multihomed computer is associated with multiple IP addresses. This is typically achieved by having multiple network cards on the computer. Each IP address is associated with a host name; additionally, you can set up aliases for each hostname.

The installer picks up the fully qualified domain name from the first entry in /etc/hosts (on UNIX operating systems) or %SYSTEMROOT%\system32\drivers\etc\hosts (on Windows operating systems)

For details about WebLogic Server network configuration, refer to "Configure network connections" in Oracle Fusion Middleware Oracle WebLogic Server Administration Console

For specific network configuration of a system component, refer to the individual component's configuration documentation.

### 2.5 Using Custom Port Numbers

By default, the servers that are created in each domain use the same set of port numbers (for example, the Administration Server uses port 7001). If you want to use custom port numbers, you can change the port number when you run the Oracle Fusion Middleware Configuration Wizard:

- The Administration Server port number can be changed on the Configure Administration Server Screen.
- The port number for all managed servers in your domain can be changed on the Configure Managed Servers Screen.

If you install multiple instances of Oracle SOA Suite on your system, you must make sure that all of your managed servers use different port numbers, as shown in Figure 2–1:

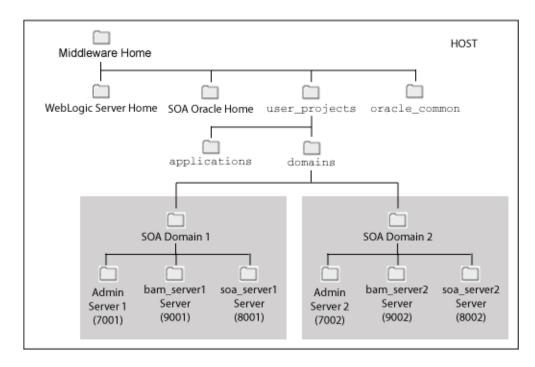

Figure 2–1 Multiple Instances of Oracle SOA Suite on a Single System

For more information, refer to Chapter 3, "Configuring Oracle SOA Suite".

Fore more information about port numbers, refer to "Port Numbers" in Oracle Fusion Middleware Administrator's Guide.

#### 2.6 Installation Instructions

Oracle BAM and Oracle SOA Suite are both installed onto your system by default. After the products are installed, you must run the Configuration Wizard to configure the product(s) of your choice.

This section contains the following topics:

- Section 2.6.1, "Starting the Installer"
- Section 2.6.2, "Installation Log Files"
- Section 2.6.4, "Installation Screens and Instructions"

### 2.6.1 Starting the Installer

The installer requires the location of a Java Runtime Environment (JRE) on your system. When you installed Oracle WebLogic Server, Section 2.1.4, "Install Oracle WebLogic Server and Create the Middleware Home"), a JRE was installed on your system. You can use this location (the location of the jre directory) to start the installer. The default location for the JRE is MW\_HOME/jdk160\_14\_R27.6.4-18 (on UNIX operating systems) or MW\_HOME\jdk160\_14\_R27.6.4-18 (on Windows operating systems), where MW\_HOME is the Middleware Home directory.

On 64-bit platforms, the JRE location is the JAVA\_HOME you used to install Oracle WebLogic Server. Refer to Section 2.1.4, "Install Oracle WebLogic Server and Create the Middleware Home" for more information.

**Note:** Starting the installer as root user is not supported.

#### On UNIX operating systems:

```
> ./runInstaller -jreLoc JRE_LOCATION
```

#### On Windows operating systems:

```
D:\ setup.exe -jreLoc JRE_LOCATION
```

**Note:** Specify the absolute path to your *JRE LOCATION*; relative paths are not supported.

You must also specify the JRE location in the same manner if you are installing Oracle SOA Suite on a 64-bit platform with a 32-bit JDK.

If no JRE location is specified, you will be prompted to provide the location of your JRE before the installer is started:

```
[> ./runInstaller
Platform is Linux X86 32 bit
Starting Oracle Universal Installer...
Checking if CPU speed is above 300 MHz. Actual 2999 MHz Passed
Checking Temp space: must be greater than 150 MB. Actual 60229 MB Passed
Checking swap space: must be greater than 512 MB. Actual 1013 MB Passed
Checking monitor: must be configured to display at least 256 colors. Actual 256
Preparing to launch Oracle Universal Installer from /tmp/OraInstall2009-04-01_
02-45-07PM. Please wait ...
Please specify JRE/JDK location (Ex. /home/jre), <location>/bin/java should
```

Specify the absolute path to the JRE on your system before you continue.

### 2.6.2 Installation Log Files

The installer writes logs files to the <code>Oracle\_Inventory\_Location/log</code> (on UNIX operating systems) or Oracle\_Inventory\_Location\logs (on Windows operating systems) directory. Refer to Section E.2.1, "Installation Log Files" for more information about the log files and their contents.

## 2.6.3 Inventory Screens (UNIX Only)

If you are installing on a UNIX system, and if this is the first time any Oracle product is being installed on your system with the Oracle Universal Installer, you will be asked to provide the location of an inventory directory. This is where the installer will set up subdirectories and maintain inventory data for each Oracle product that is installed on this system.

Follow the instructions in Table 2–2 to configure the inventory directory information. For more help, click on the screen name in the table below, or click the **Help** button in the GUI.

Inventory Directory and Group Screens Table 2–2

| No. | Screen                                             | Description and Action Required                                                                                                    |
|-----|----------------------------------------------------|----------------------------------------------------------------------------------------------------|
| 1   | Specify Inventory Directory Screen<br>(UNIX Only)  | Specify the Oracle inventory directory and group permissions for that directory. The group must have write permissions to the Oracle inventory directory.  Click <b>OK</b> to continue. |
| 2   | Inventory Location Confirmation Screen (UNIX Only) | Run the createCentralInventory.sh script as root. Click <b>OK</b> to continue.                                                                                                    |

#### 2.6.4 Installation Screens and Instructions

Follow the instructions in Table 2–3 to install the Oracle SOA Suite components.

If you need additional help with any of the installation screens, refer to Appendix A, "Oracle SOA Suite Installation Screens" or click **Help** to access the online help.

Table 2–3 Installation Flow for Install and Configure Option (Common Screens)

| No. | Screen                                  | When Does This Screen Appear? | Description and Action Required                                                                                                    |
|-----|-----------------------------------------|-------------------------------|----------------------------------------------------------------------------------------------------|
| 1   | Welcome Screen                          | Always.                       | Click <b>Next</b> to continue.                                                                                                    |
| 2   | Prerequisite Checks Screen              | Always.                       | Click <b>Next</b> to continue.                                                                                                    |
| 3   | Specify Installation Location<br>Screen | Always.                       | Specify Oracle Middleware Home and Oracle Home locations.                                                                                                    |
|     |                                         |                               | The Oracle Common Home (oracle_common) directory will automatically be created inside the Middleware Home; do not use oracle_common as the name of your Oracle Home directory. |
|     |                                         |                               | Click <b>Next</b> to continue.                                                                                                    |
| 4   | Installation Summary Screen             | Always.                       | Verify the installation about to be performed.                                                                                                    |
|     |                                         |                               | Click <b>Install</b> to continue.                                                                                                    |
| 5   | Installation Progress Screen            | Always.                       | This screen shows the progress of the installation.                                                                                                    |
| 6   | Installation Completed Screen           | Always.                       | Click Finish to dismiss the screen.                                                                                                    |

After the installation is complete., you must configure your products before you can begin using them. Go to Chapter 3, "Configuring Oracle SOA Suite".

### 2.7 Installing Oracle SOA Suite Design-Time Components

Oracle SOA Suite is not automatically installed with Oracle JDeveloper. Before you can create a SOA application and project, you must install the SOA Suite extension for JDeveloper.

For instructions on installing SOA Suite extension for JDeveloper, see Oracle Fusion Middleware Installation Guide for Oracle JDeveloper.

# **Configuring Oracle SOA Suite**

This chapter describes how to configure Oracle SOA Suite after the components have already been installed.

The following topics are covered:

- Section 3.1, "Configuration Instructions"
- Section 3.2, "Manual Configuration for Oracle BAM"
- Section 3.3, "Applying Java Required Files (JRF)"
- Section 3.4, "Starting the Servers"
- Section 3.6, "Starting Node Manager"
- Section 3.7, "Verifying the Installation"

## 3.1 Configuration Instructions

After the installation is complete, you must configure the components. The instructions in this section describe how to do so.

## 3.1.1 Using Default Settings for Managed Servers

During the configuration, the Oracle Fusion Middleware Configuration Wizard automatically creates managed servers in the domain to host the Fusion Middleware system components. Oracle recommends that you use the default configuration settings for these managed servers. If you modify the default configuration settings, then you will have to perform some manual configuration steps before the Fusion Middleware environment can be started.

## 3.1.2 Shutting Down Running Managed Servers

Before you start the Configuration Wizard, you must shut down any managed servers that are currently running. If you do not, validation of your managed servers will fail due to port number conflicts from the managed servers that are currently running.

For more information, see "Starting and Stopping Oracle Fusion Middleware" in Oracle Fusion Middleware Administrator's Guide.

## 3.1.3 Running the Configuration Wizard with an Oracle RAC Database

If you are running the Configuration Wizard with a backend Oracle RAC database, Oralce recommends that you keep all the RAC instances configured for the service to be up and running. This will ensure that JDBC validation checks are reliable and minimize the possibility of accidental misconfiguration.

#### 3.1.4 Starting the Oracle Fusion Middleware Configuration Wizard

The Configuration Wizard is located in the SOA ORACLE HOME/common/bin (on UNIX operating systems) or SOA\_ORACLE\_HOME\common\bin (on Windows operating systems) directory. Go to this directory, then run the config.sh (on UNIX operating systems) or config.cmd (on Windows operating systems) script to start the Configuration Wizard:

On UNIX operating systems:

./config.sh

On Windows operating systems:

config.cmd

If this is a new installation and you need to create a new WebLogic domain, follow the instructions in Section 3.1.6, "Creating a New Domain". You can also run the Configuration Wizard to extend an existing WebLogic domain, as described in Section 3.1.7, "Extending an Existing Domain".

If you are using a 32-bit operating system, Oracle JRockit SDK is installed as part of the Oracle WebLogic installation (see Section 2.1.4, "Install Oracle WebLogic Server and Create the Middleware Home"). This is the JDK that the Configuration Wizard will use by default. If you want to invoke the Configuration Wizard with the Sun JDK, do the following prior to starting the Configuration Wizard:

- Set the JAVA\_HOME environment variable to the location of the Sun JDK. For example, you can set it to the Sun JDK that was installed with Oracle WebLogic Server in the MW HOME/jdk160 14 R27.6.4-18 (on UNIX operating systems) or MW\_HOME\jdk160\_14\_R27.6.4-18 (on Windows operating systems) directory.
- **2.** Set the JAVA\_VENDOR environment variable to "Sun."

### 3.1.5 Configuration Log Files

To create a log file of your configuration session, start the Configuration Wizard with the -log option, as shown below:

On UNIX operating systems:

./config.sh -log=log\_filename

On Windows operating systems:

config.cmd -log=log\_filename

If you specify an absolute path with your *log\_filename* then your log file will be created there. If you only specify a file name with no path, then the log files are created in the SOA\_ORACLE\_HOME/common/bin (on UNIX operating systems) or SOA\_ORACLE\_ HOME\common\bin (on Windows operating systems) directory.

### 3.1.6 Creating a New Domain

Follow the instructions in Table 3–1 to create a new WebLogic domain for your Oracle SOA components.

**Note:** For more information about WebLogic Server domains, refer to "WebLogic Server Domain" in Oracle Fusion Middleware Installation Planning Guide.

If you need additional help with any of the configuration screens, refer to Appendix B, "Oracle SOA Suite Configuration Screens" or click Help at the bottom of each screen to access the online help for that screen.

Table 3–1 Configuration Flow for Creating a New Domain

| No.                                         | Screen                                     | Description and Action Required                                                                                                    |
|---------------------------------------------|--------------------------------------------|----------------------------------------------------------------------------------------------------|
| 1                                           | Welcome Screen                             | Select Create a new WebLogic Domain.                                                                                                    |
|                                             |                                            | Click <b>Next</b> to continue.                                                                                                    |
| 2                                           | Select Domain Source Screen                | Select products you want to create in your domain.                                                                                                    |
|                                             |                                            | Click <b>Next</b> to continue.                                                                                                    |
| 3                                           | Specify Domain Name and                    | Specify the name and location for the new domain.                                                                                                    |
|                                             | Location Screen                            | Click <b>Next</b> to continue.                                                                                                    |
| 4                                           | Configure Administrator                    | Specify a user and password for the Administrator role.                                                                                                    |
|                                             | Username and Password<br>Screen            | Click <b>Next</b> to continue.                                                                                                    |
| 5                                           | Configure Server Start Mode and JDK Screen | Select the WebLogic domain startup mode and the JDK to                                                                                                    |
|                                             |                                            | be used for the domain.                                                                                                    |
|                                             |                                            | Click <b>Next</b> to continue.                                                                                                    |
| 6 Configure JDBC Component<br>Schema Screen |                                            | Configure the schema owner and password for each component schema listed on this screen. Changes to any of the fields on this screen are applied to all selected component schema in the table.            |
|                                             |                                            | For example, if all of your schemas reside on the same database, select all of the schemas in the table, then specify the appropriate database values for the schemas (DBMS/Service, Host Name, and Port). |
|                                             |                                            | If, for example, you have a different password for each schema, then you must select each schema individually and specify the password for the selected schema only.                                       |
|                                             |                                            | Click <b>Next</b> to continue.                                                                                                    |
| 7                                           | Test Component Schema<br>Screen            | Test and verify the connections to your component schema.                                                                                                    |
|                                             |                                            | Click <b>Next</b> to continue.                                                                                                    |

Table 3-1 (Cont.) Configuration Flow for Creating a New Domain

| No. | Screen                                  | Description and Action Required                                                                                                   |
|-----|-----------------------------------------|----------------------------------------------------------------------------------------------------|
| 8   | Select Optional<br>Configuration Screen | Select the category or categories for which you want to make additional configuration changes:                                    |
|     |                                         | ■ If you select <b>Administration Server</b> , see Section 3.1.9.1, "Administration Server Options".                              |
|     |                                         | If you select Managed Servers, Clusters and<br>Machines, see Section 3.1.9.2, "Managed Server,<br>Clusters and Machines Options". |
|     |                                         | ■ If you select <b>Deployments and Services</b> , see Section 3.1.9.3, "Deployments and Services Options".                        |
|     |                                         | ■ If you select <b>JMS File Store</b> , see Section 3.1.9.4, "JMS File Store Options".                                            |
|     |                                         | ■ If you select <b>RDBMS Security Store</b> , see Section 3.1.9.5, "RDBMS Security Store Options".                                |
|     |                                         | If you choose not to select anything on this screen, skip to the Configuration Summary Screen.                                    |
|     |                                         | Click <b>Next</b> to continue.                                                                                                    |
| 9   | Configuration Summary<br>Screen         | Review the contents of your domain.                                                                                               |
|     |                                         | Click <b>Create</b> to continue.                                                                                                  |
| 10  | Creating Domain Screen                  | Click <b>Done</b> when finished.                                                                                                  |

#### 3.1.7 Extending an Existing Domain

While creating your SOA domain, if you chose not to configure all of the components in Oracle SOA Suite, you can add these components at a later date by extending your domain. If this is a first time installation or you do not want to add more components, you can skip this section and move to the next section.

**Note:** Before proceeding, make sure that schemas exist in your database for the components you are configuring when you extend the domain. For example, if you are planning to extend the domain and configure Oracle BAM, then make sure the required schemas for Oracle BAM (MDS, ORASDPM, and ORABAM) exist in your database before you continue.

Follow the instructions in Table 3–2 to extend an existing domain.

Table 3–2 Configuration Flow for Extending an Existing Domain

| No. | Screen                                       | Description and Action Required                                                                                                    |
|-----|----------------------------------------------|----------------------------------------------------------------------------------------------------|
| 1   | Welcome Screen                               | Select Extend an existing WebLogic Domain.                                                                                                    |
|     |                                              | Click <b>Next</b> to continue.                                                                                                    |
| 2   | Select a WebLogic Domain<br>Directory Screen | Select the WebLogic Domain directory to which you want<br>to add your applications and services. The domain name<br>and location were specified on the Specify Domain Name<br>and Location Screen when you created the domain. |
|     |                                              | Click Next to continue.                                                                                                    |

Table 3–2 (Cont.) Configuration Flow for Extending an Existing Domain

|     | . ,                                       |                                                                                                    |
|-----|-------------------------------------------|----------------------------------------------------------------------------------------------------|
| No. | Screen                                    | Description and Action Required                                                                                                    |
| 3   | Select Extension Source<br>Screen         | Select the products with which you want to extend this domain.                                                                                                    |
|     |                                           | NOTE - if you select only <b>Oracle JRF WebServices Asynchronous services - 11.1.1.0 (oracle_common)</b> there are special instructions you must follow. See Section 3.1.8, "Extending an Existing Domain with Oracle JRF" for more information. |
|     |                                           | Click <b>Next</b> to continue.                                                                                                    |
| 4   | Configure JDBC Component<br>Schema Screen | Configure the schema owner and password for each component schema listed on this screen. Changes to any of the fields on this screen are applied to all selected component schema in the table.                                                  |
|     |                                           | For example, if all of your schemas reside on the same database, select all of the schemas in the table, then specify the appropriate database values for the schemas (DBMS/Service, Host Name, and Port).                                       |
|     |                                           | If, for example, you have a different password for each schema, then you must select each schema individually and specify the password for the selected schema only.                                                                             |
|     |                                           | Click <b>Next</b> to continue.                                                                                                    |
| 5   | Test Component Schema<br>Screen           | Verify the connection to your component schemas.                                                                                                    |
|     |                                           | Click <b>Next</b> to continue.                                                                                                    |
| 6   | Select Optional<br>Configuration Screen   | Select the category or categories for which you want to make additional configuration changes:                                                                                                    |
|     |                                           | ■ If you select Managed Servers, Clusters and Machines, see Section 3.1.9.2, "Managed Server, Clusters and Machines Options".                                                                                                    |
|     |                                           | ■ If you select <b>Deployments and Services</b> , see Section 3.1.9.3, "Deployments and Services Options".                                                                                                    |
|     |                                           | ■ If you select <b>JMS File Store</b> , see Section 3.1.9.4, "JMS File Store Options".                                                                                                    |
|     |                                           | If you choose not to select anything on this screen, skip to the Configuration Summary Screen.                                                                                                    |
|     |                                           | Click <b>Next</b> to continue.                                                                                                    |
| 15  | Configuration Summary<br>Screen           | Review the contents of your domain.                                                                                                    |
|     |                                           | Click Extend to continue.                                                                                                    |
| 16  | Creating Domain Screen                    | Click <b>Done</b> when finished.                                                                                                    |
|     |                                           |                                                                                                    |

## 3.1.8 Extending an Existing Domain with Oracle JRF

## 3.1.9 Configuration Wizard Optional Configuration Screens

The Select Optional Configuration Screen gives you the following advanced configuration options:

- Administration Server Options
- Managed Server, Clusters and Machines Options
- Deployments and Services Options

- JMS File Store Options
- **RDBMS Security Store Options**

#### 3.1.9.1 Administration Server Options

If you select Administration Server on the Select Optional Configuration Screen, you will see the Configure Administration Server Screen. This screen enables you to customize your Administration Server settings, such as the server name, port number, and secure connection settings.

#### 3.1.9.2 Managed Server, Clusters and Machines Options

If you select Managed Servers, Clusters, and Machines on the Select Optional Configuration Screen, you will see the screens described in Table 3–3:

Managed Servers, Clusters, and Machines Advanced Settings Screens

| No. | Screen                                   | Description and Action Required                                                                                                    |
|-----|------------------------------------------|----------------------------------------------------------------------------------------------------|
| 1   | Configure Managed Servers<br>Screen      | Add new managed servers, or edit and delete existing managed servers.                                                                                              |
|     |                                          | Click <b>Next</b> to continue.                                                                                                    |
| 2   | Configure Clusters Screen                | Create clusters if you are installing in a high availability environment. For more information, refer to <i>Oracle Fusion Middleware High Availability Guide</i> . |
|     |                                          | Click <b>Next</b> to continue.                                                                                                    |
| 3   | Assign Servers to Clusters<br>Screen     | Assign your managed servers to a cluster in your domain.                                                                                                    |
|     |                                          | Click <b>Next</b> to continue.                                                                                                    |
| 4   | Create HTTP Proxy<br>Applications Screen | Select whether or not you want a configure an HTTP proxy server for your cluster.                                                                                  |
|     |                                          | Click <b>Next</b> to continue.                                                                                                    |
| 5   | Configure Machines Screen                | Configure the machines that will host the managed servers.                                                                                                    |
|     |                                          | Click <b>Next</b> to continue.                                                                                                    |
| 6   | Assign Servers to Machines<br>Screen     | Assign each managed server to the machine on which it runs.                                                                                                    |
|     |                                          | Click <b>Next</b> to continue.                                                                                                    |

#### 3.1.9.3 Deployments and Services Options

If you select **Deployments and Services** on the Select Optional Configuration Screen, you will see the screens described in Table 3–4.

The Configuration Wizard automatically takes care of all necessary deployment and services targeting. You should not have to change anything on these screens unless specifically directed to do so. Typically, this will happen in an enterprise deployment configuration. For more information, see Oracle Fusion Middleware Enterprise *Deployment Guide for Oracle SOA Suite.* 

Table 3–4 Deployments and Services Advanced Settings Screens

| No. | Screen                     | Description and Action Required                 |
|-----|----------------------------|-------------------------------------------------|
| 1   | Target Deployments to      | Target your deployments to servers or clusters. |
|     | Servers or Clusters Screen | Click <b>Next</b> to continue.                  |

Table 3-4 (Cont.) Deployments and Services Advanced Settings Screens

| No. | Screen          | Description and Action Required              |
|-----|-----------------|----------------------------------------------|
| 2   |                 | Target your services to servers or clusters. |
|     | Clusters Screen | Click <b>Next</b> to continue.               |

#### 3.1.9.4 JMS File Store Options

If you select JMS File Store on the Select Optional Configuration Screen, you will see the Configure JMS File Stores Screen. This screen enables you to configure the names, location, and write policy for your file stores.

#### 3.1.9.5 RDBMS Security Store Options

If you select RDBMS Security Store on the Select Optional Configuration Screen, you will see the Configure RDBMS Security Store Database Screen. This screen enables you to configure an external relational database management system (RDBMS) as a data store for various security providers.

## 3.2 Manual Configuration for Oracle BAM

Depending on your configuration options and environment, Oracle BAM may require some custom configuration steps, as described in this section.

#### 3.2.1 Configuring Oracle BAM with Custom Port Numbers

The default port number of the Oracle BAM managed server (bam\_server1) is 9001. If, during configuration, you changed this port number or specified a listen address using the WebLogic Configuration Wizard, you must make the following changes:

Manually change the port number from 9001 to the new port number in the SOA\_ ORACLE\_HOME/bam/config/BAMICommandConfig.xml (on UNIX operating systems) or SOA\_ORACLE\_HOME\bam\config\BAMICommandConfig.xml (on Windows operating systems) file. The parameter that needs to be changed is shown below:

<ADCServerPort>9001</ADCServerPort>

**2.** Oracle BAM single-instance web application configuration information is maintained in the MW\_HOME/user\_projects/domains/domain\_ name/servers/BAM\_server\_name/tmp/\_WL\_user/oracle-bam\_ 11.1.1/yhryfp/APP-INF/classes/config (on UNIX operating systems) or MW\_HOME\user\_projects\domains\domain\_name\servers\BAM\_server\_ name\tmp\\_WL\_user\oracle-bam\_ 11.1.1\yhryfp\APP-INF\classes\config (on Windows operating systems) directory. The properties in these files can be modified by using the Mbeans exposed in the Oracle Enterprise Manager Fusion Middleware Control. The properties exposed through MBeans are specific to each server:

**Note:** The folder name under oracle-bam\_11.1.1 is randomly generated (in this case, it is yhryfp). When you are looking for this directory on your system, be aware that the name of the directory on your system may not match the name of the directory shown in the documentation.

**a.** Changes in BAMCommonConfig.xml:

The <ApplicationURL> parameter should contain the new URL.

**b.** Changes in BAMServerConfig.xml:

<ADCServerName>localhost</ADCServerName> <ADCServerPort>9001</ADCServerPort>

**c.** Changes in BAMWebConfig.xml:

<ServerName>localhost/ServerName> <ServerPort>9001

#### 3.2.2 Deploying Oracle SOA and Oracle BAM on Different Servers

Oracle SOA and Oracle BAM are configured in their own managed servers by default (soa\_server1 for Oracle SOA and bam\_server1 for Oracle BAM). If you choose to configure Oracle SOA on AdminServer by deleting soa\_server1 in the Configuration Wizard, and if Oracle BAM is also selected for configuration, then Oracle BAM also needs to be targeted on AdminServer by deleting bam\_server1 in the Configuration Wizard.

#### 3.2.3 Configuring Oracle SOA and Oracle BAM Against an External LDAP Server

If you are configuring Oracle SOA and Oracle BAM against an external LDAP server, make sure the following are present in the external LDAP server:

- OracleSystemUser (a user in the external LDAP server)
- OracleSystemGroup (a group in the external LDAP server)
- OracleSystemUser must be a part of the OracleSystemGroup

## 3.3 Applying Java Required Files (JRF)

Java Required Files (JRF) consists of those components not included in the Oracle WebLogic Server installation and that provide common functionality for Oracle business applications and application frameworks.

JRF consists of a number of independently developed libraries and applications that are deployed into a common location (the Oracle Common Home or oracle\_common directory). The components that are considered part of Java Required Files include: Oracle Application Development Framework, Oracle Fusion Middleware Audit Framework, Dynamic Monitoring Service, Infrastructure Security, Java Object Cache, Oracle Platform Security Services, logging, MDS, Oracle Web Services, and Oracle Web Services Manager.

If you are creating or extending a domain and JRF is the only component seleted on the Select Domain Source Screen or Select Extension Source Screen, you must manually apply JRF to a Managed Server or cluster. To do so:

- Start the Configuration Wizard (see Section 3.1.4, "Starting the Oracle Fusion Middleware Configuration Wizard").
- 2. When you reach the Select Optional Configuration Screen, select **Deployments** and Services.
- 3. On the Target Services to Servers or Clusters Screen, target the mds-owsm data source to the Administration Server (by default, it is not targeted to any server).
- Finish the domian creation or extension.

## 3.4 Starting the Servers

To get your deployments up and running, you must start the Administration Server and various Managed Servers:

To start the Administration Server, run the startWebLogic.sh (on UNIX operating systems) or startWebLogic.cmd (on Windows operating systems) script in the directory where you created your new domain.

### On UNIX systems:

MW\_HOME/user\_projects/domains/domain\_name/startWebLogic.sh

### On Windows systems:

MW\_HOME\user\_projects\domains\domain\_name\startWebLogic.cmd

You entered the domain name and location on the Specify Domain Name and Location Screen in the configuration wizard.

To start the Managed Servers, run the startManagedWebLogic.sh (on UNIX operating systems) or startManagedWebLogic.cmd (on Windows operating systems) script in the bin directory inside the directory where you created your domain. These managed servers must be started from the command line.

This command also requires that you specify a server name. The servers that need to be started are:

- soa\_server1 (Oracle SOA Server)
- bam\_server1 (Oracle BAM Server)

For example, to start Oracle SOA Server on a UNIX system:

MW\_HOME/user\_projects/domains/domain\_name/bin/startManagedWebLogic.sh soa\_ server1

### On Windows systems:

MW\_HOME\user\_projects\domains\domain\_name\bin\startManagedWebLogic.cmd soa\_ server1

Before the managed server is started, you will be prompted for the WebLogic Server user name and password. These were provided on the Configure Administrator Username and Password Screen in the Configuration Wizard.

**Note:** If this is the first time that both Oracle SOA Server and Oracle BAM Server are being started after installation and configuration, you must make sure that your startup of Oracle SOA Server is complete before starting Oracle BAM Server.

If your Administration Server is using a non-default port, or resides on a different host than your managed servers (in a distributed environment), you must also specify the URL to access your Administration Server.

#### On UNIX systems:

MW\_HOME/user\_projects/domains/domain\_name/bin/startManagedWebLogic.sh soa\_ server1 http://host:admin\_server\_port

### On Windows systems:

MW\_HOME\user\_projects\domains\domain\_name\bin\startManagedWebLogic.cmd\_soa\_ server1 http://host:admin\_server\_port

Instead of being prompted for the Administration Server user name and password, you can also specify them directly from the command lime.

### On UNIX systems:

MW HOME/user projects/domains/domain name/bin/startManagedWebLogic.sh soa server1 http://host:admin\_server\_port -Dweblogic.management.username=user\_name -Dweblogic.management.password=password

#### On Windows systems:

MW\_HOME\user\_projects\domains\domain\_name\bin\startManagedWebLogic.cmd soa\_ server1 http://host:admin\_server\_port -Dweblogic.management.username=user\_name -Dweblogic.management.password=password

If you do not know the names of the managed servers that need to be started, you can view the contents of the following file on UNIX systems:

MW\_HOME/user\_projects/domains/domain\_name/startManagedWebLogic\_readme.txt

### On Windows systems:

MW\_HOME\user\_projects\domains\domain\_name\startManagedWebLogic\_readme.txt

Or, you can access the Administration Server console at the following URL:

http://host:admin\_server\_port/console

Supply the user name and password that you specified on the Configure Administrator Username and Password Screen of the Configuration Wizard. Then, navigate to **Environment > Servers** to see the names of your managed servers.

## 3.5 Creating an Administration Server Only Domain

When the Administration Server is started, the contents of the soa-infra directory under DOMAIN\_HOME/config (on UNIX systems) or DOMAIN\_HOME\config (on Windows systems) are overwritten by the Administration Server. However, since SOA configuration parameters are updated only on managed servers and on a per-server basis, all updates to the SOA configuration are lost when the managed servers are restarted if the system hosting the Administration Server does not have an updated copy.

The SOA\_ORACLE\_HOME/bin/ant-soa-util.xml (on UNIX operating systems) or SOA\_ORACLE\_HOME\bin\ant-soa-util.xml (on Windows operating systems) script can be used to resolve this issue. The script does the following:

**Note:** The script must be run before you try to start the Administration Server or any of the Managed Servers.

Moves the config/soa-infra (on UNIX operating systems) or config\soa-infra (on Windows operating systems) to the DOMAIN\_ HOME/soa\_backup/config/soa-infra (on UNIX operating systems) or DOMAIN\_HOME\soa\_backup\config\soa-infra (on Windows operating systems) directory.

Replaces the startManagedWebLogic.sh (on UNIX operating systems) or startManagedWebLogic.cmd (on Windows operating systems) scripts with versions that prevent the Managed Servers from starting.

## 3.6 Starting Node Manager

Node Manager is a Java utility that runs as separate process from Oracle WebLogic Server and allows you to perform common operations for a Managed Server, regardless of its location with respect to its Administration Server. While use of Node Manager is optional, it provides valuable benefits if your WebLogic Server environment hosts applications with high-availability requirements.

If you run Node Manager on a system that hosts Managed Servers, you can start and stop the Managed Servers remotely using the Administration Console or the command line. Node Manager can also automatically restart a Managed Server after an unexpected failure.

For more information about Node Manager, refer to Oracle Fusion Middleware Node Manager Administrator's Guide for Oracle WebLogic Server.

## 3.7 Verifying the Installation

To verify the installation, start your browser and enter the following URLs:

To access the Administration Server console:

http://host:admin\_server\_port/console

If you configured your Administration Server to accept SSL connection, use the following URL to access the Administration Server console in secure mode:

https://host:secure\_admin\_server\_port/console

To access Enterprise Manager:

http://host:admin\_server\_port/em

# **Deinstalling Oracle SOA Suite**

This chapter describes how to remove Oracle SOA Suite from your system.

You should always use the instructions provided in this chapter for removing the software. If you try to remove the software manually, you may experience problems when you try to reinstall the software again at a later time. Following the procedures in this chapter will ensure that the software is properly removed. See Section 4.2, "Reinstallation" for more information.

The following topics are covered:

- Section 4.1, "Deinstallation Instructions"
- Section 4.2, "Reinstallation"

### 4.1 Deinstallation Instructions

The deinstaller will attempt to remove the Oracle Home from which it was started. Before you choose to remove your SOA Oracle Home, make sure that it is not in use by an existing domain, and also make sure you stop all running processes that use this Oracle Home.

This procedure will not remove any WebLogic domains that you have created - it only removes the software in the SOA Oracle Home.

To remove Oracle SOA Suite from your system properly, perform the following tasks:

- Stopping Oracle Fusion Middleware
- Removing Oracle SOA Suite Schemas
- Removing Oracle SOA Suite
- Removing Oracle WebLogic Server
- Removing Oracle JDeveloper
- Removing the Program Groups (Windows Only)

## 4.1.1 Stopping Oracle Fusion Middleware

Before deinstalling Oracle Fusion Middleware software components, you should stop all servers and processes.

Stop the WebLogic Managed Servers.

On UNIX operating systems:

MW\_HOME/user\_projects/domains/domain\_name/bin/stopManagedWeblogic.sh managed\_ server\_nanme admin\_url username password

### On Windows operating systems:

MW\_HOME\user\_projects\domains\domain\_name\bin\stopManagedWeblogic.cmd managed\_ server\_nanme admin\_url username password

### **2.** Stop WebLogic Administration Server.

#### On UNIX operating systems:

MW\_HOME/user\_projects/domains/domain\_name/bin/stopWeblogic.sh username password admin\_url

### On Windows operating systems:

 ${\it MW\_HOME} \ {\it user\_projects} \ {\it domain\_name} \ {\it bin\sc} \ {\it username} \ {\it username} \$ password admin\_url

### For both commands, specify the admin\_url using the following format:

http://admin\_server\_host.admin\_server\_domain:admin\_server\_port

For more information about starting and stopping Oracle Fusion Middleware, refer to "Starting and Stopping Oracle Fusion Middleware" in Oracle Fusion Middleware Administrator's Guide.

## 4.1.2 Removing Oracle SOA Suite Schemas

Run the Repository Creation Utility (RCU) to drop the Oracle SOA Suite schemas from your database.

### 4.1.2.1 Starting RCU

Insert the RCU CD-ROM and start RCU from the rcuHome/bin (on UNIX operating systems) or rcuHome\bin (on Windows operating systems) directory:

#### On UNIX operating systems:

./rcu

### On Windows operating systems:

rcu.bat

If you download the RCU . zip file from OTN, then you can also start RCU as shown above from the rcuHome/bin (on UNIX operating systems) or rcuHome\bin (on Windows operating systems) directory on your system.

#### 4.1.2.2 Instructions for Dropping the Schemas

Follow the instructions below to drop the Oracle SOA Suite and Oracle BAM schemas:

1. Welcome Screen

Click **Next**.

2. Create Repository Screen

Select **Drop**.

Click Next.

3. Database Connection Details Screen

Provide the following credentials to connect to your Oracle database. These are the same credentials you provided on this screen when you created the Oracle SOA Suite and Oracle BAM schemas. See Section 2.1.3, "Create Schemas for Oracle SOA Suite and Oracle BAM" for more information.

Click Next. A "Checking Prerequisites" screen will appear. If there are errors, some details about the error will be displayed on the Database Connection Details Screen. Fix the error messages and click **Next** again.

After the checking is complete with no errors, click **OK** to dismiss the screen.

### 4. Select Components Screen

Select the prefix and schemas you want to drop from the repository.

Click Next. A "Checking Prerequisites" screen will appear. If there are errors, some details about the error will be displayed on the Select Components Screen. Fix the error messages and click Next again.

After the checking is complete with no errors, click **OK** to dismiss the screen.

### 5. Summary Screen

Click **Drop**. A "DROP" screen will appear. If there are errors, some details about the error will be displayed on the Summary Screen. Fix the error messages and click **Next** again.

After the schemas are dropped with no errors, click **OK** to dismiss the screen.

Completion Summary Screen

Click Close.

### 4.1.3 Removing Oracle SOA Suite

Deinstalling Oracle SOA Suite involves removing the SOA Oracle Home and also the Oracle Common Home directories.

The deinstaller will attempt to remove the Oracle Home from which it was started. This procedure will not remove any WebLogic domains that you have created - it only removes the software in the Oracle Home.

Before you choose to remove your SOA Oracle Home, make sure that it is not in use by an existing domain, and also make sure you stop all running processes that use this Oracle Home. After you remove the software, you will no longer be able to use your WebLogic domain.

### 4.1.3.1 Removing the SOA Oracle Home

To start the deinstaller, navigate to the SOA\_ORACLE\_HOME/oui/bin (on UNIX operating systems) or SOA\_ORACLE\_HOME\oui\bin (on Windows operating systems) directory and start the deinstaller.

On UNIX operating systems:

./runInstaller.sh -deinstall

On Windows operating systems:

setup.exe -deinstall

On Windows systems, you can also start the deinstaller from the Start menu by selecting **Programs > Oracle SOA 11g - Home1 > Uninstall**.

Follow the instructions in Table 4–1 to deinstall Oracle SOA Suite 11g Release 1 (11.1.1).

If you need additional help with any of the deinstallation screens, refer to Appendix C, "Oracle SOA Suite Deinstallation Screens" or click **Help** to access the online help.

Table 4–1 Deinstallation Flow

| No. | Screen                       | Description and Action Required                                  |
|-----|------------------------------|------------------------------------------------------------------|
| 1   | Welcome Screen               | Click <b>Next</b> to continue.                                   |
| 2   | Deinstall Oracle Home Screen | Verify the Oracle Home you are about to deinstall.               |
|     |                              | Click <b>Deinstall</b> to continue.                              |
| 3   | Deinstall Progress Screen    | This screen shows the progress and status of the deinstallation. |
| 4   | Deinstall Completed Screen   | Click Finish to dismiss the screen.                              |

After this is done, you must manually remove the SOA Oracle Home directory and all sub-directories. For example, if your SOA Oracle Home directory was /home/Oracle/Middleware/Oracle\_SOA1 on a UNIX operating system:

```
> cd /home/Oracle/Middleware
```

On a Windows operating system, if your SOA Oracle Home directory was C:\Oracle\Middleware\Oracle\_SOA1, use a file manager window and navigate to the C:\Oracle\Middleware directory, then right-click on the Oracle SOA1 folder and select **Delete**.

### 4.1.3.2 Removing the Oracle Common Home

This section describes how to remove the oracle\_common directory. This directory contains its own deinstaller in oui/bin (on UNIX operating systems) or oui\bin (on Windows operating systems), just like any other Oracle Home directory.

To start the deinstaller, navigate to the MW\_HOME/oracle\_common/oui/bin (on UNIX operating systems) or MW\_HOME\oracle\_common\oui\bin (on Windows operating systems) directory and start the deinstaller.

On UNIX operating systems:

```
./runInstaller -deinstall -jreLoc JRE_LOCATION
```

On Windows operating systems:

setup.exe -deinstall -jreLoc JRE\_LOCATION

**Note:** Specify the absolute path to your *JRE\_LOCATION*; relative paths are not supported.

After the deinstaller is started, follow the instructions in Table 4–1 to remove the Oracle Common Home directory.

## 4.1.4 Removing Oracle WebLogic Server

To deinstall Oracle WebLogic Server:

1. Start the deinstaller from the WebLogic\_Home/uninstall (on UNIX operating systems) or WebLogic\_Home\uninstall (on Windows operating systems) directory. You specified the location of the WebLogic Home directory on the

<sup>&</sup>gt; rm -rf Oracle\_SOA1

Choose Product Installation Directories Screen in Section 2.1.4, "Install Oracle WebLogic Server and Create the Middleware Home".

### On UNIX systems:

./uninstall.sh

### On Windows systems:

uninstall.cmd

On Windows systems, you can also start the deinstaller from the Start menu by selecting **Programs > Oracle WebLogic > Uninstall Oracle WebLogic**.

Welcome Screen

Click Next.

**3.** Choose Components Screen

By default, all components are selected.

Click Next.

Uninstalling WebLogic Platform Screen

Click Done.

After this is done, you must manually remove the Middleware Home directory and all sub-directories. For example, if your Middleware Home directory was /home/Oracle/Middleware on a UNIX operating system:

```
> cd /home/Oracle
> rm -rf Middleware
```

On a Windows operating system, if your Middleware Home directory was C:\Oracle\Middleware, use a file manager window and navigate to the C:\Oracle directory, then right-click on the Middleware folder and select **Delete**.

## 4.1.5 Removing Oracle JDeveloper

If you have installed Oracle JDeveloper on your system, refer to Oracle Fusion Middleware Installation Guide for Oracle | Developer for instructions on how to remove this software from your system.

## 4.1.6 Removing the Program Groups (Windows Only)

On Windows systems, you must also manually remove the program groups from the Start Menu\Programs folder. As an example (the folder names and program group names on your system may be different), you might remove the following from C:\Documents and Settings\All Users\Start Menu\Programs:

- Oracle Fusion Middleware 11.1.1.2.0
- Oracle SOA Suite 11g Home1
- Oracle WebLogic

### 4.2 Reinstallation

The installer does not allow reinstallation of Oracle SOA Suite in a directory that already contains an Oracle product. To reinstall Oracle SOA Suite in the same directory as before, you must follow the instructions in this chapter to deinstall the software,

then follow the instructions in Chapter 2, "Installing Oracle SOA Suite" to reinstall the software.

# **Oracle SOA Suite Installation Screens**

This appendix contains screenshots and descriptions for all of the Oracle SOA Suite installation screens:

- Specify Inventory Directory Screen (UNIX Only)
- Inventory Location Confirmation Screen (UNIX Only)
- Welcome Screen
- Prerequisite Checks Screen
- Specify Installation Location Screen
- Installation Summary Screen
- Installation Progress Screen
- Installation Completed Screen

## A.1 Specify Inventory Directory Screen (UNIX Only)

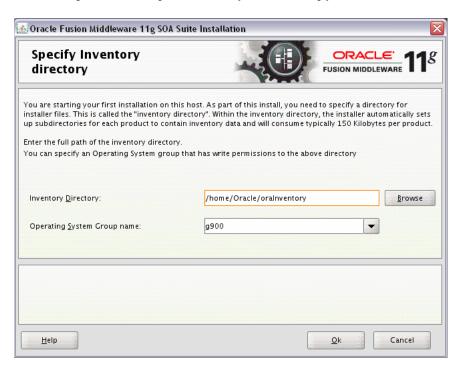

This screen appears for UNIX systems only; if this is your first Oracle installation on this host, you must specify the location of the inventory directory. This inventory directory is used by the installer to keep track of all Oracle products installed on the computer.

The default inventory location is <code>USER\_HOME/oraInventory</code>.

In the Operating System Group name field, select the group whose members you want to grant access to the inventory directory; all members of this group will be able to install products on this system.

Click **OK** to continue.

## A.2 Inventory Location Confirmation Screen (UNIX Only)

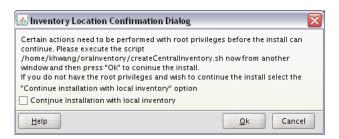

This screen appears for UNIX systems only; you are asked to run the inventory\_directory/createCentralInventory.sh script as root.

If you do not have root access on this system but wish to continue with the installation, select Continue installation with local inventory.

Click **OK** to continue.

## A.3 Welcome Screen

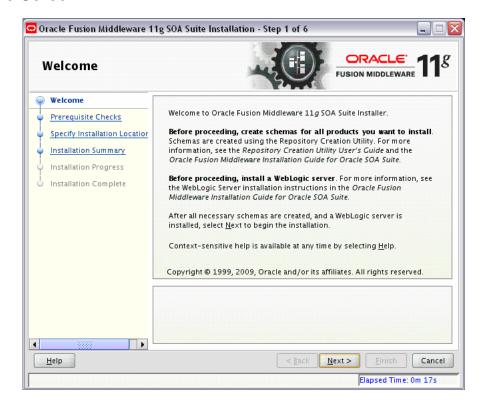

The Welcome screen is displayed each time you start the installer. Click Next to continue.

## A.4 Prerequisite Checks Screen

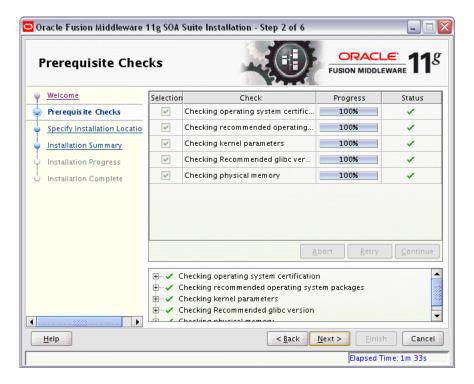

If there is a problem, a short error message appears in the bottom portion of the screen. Fix the error and click **Retry** to try again.

If you want to ignore the error and warning messages and continue with the installation, click Continue.

Click **Abort** to stop prerequisite checking for all components.

When you are finished, click **Next** to continue.

## A.5 Specify Installation Location Screen

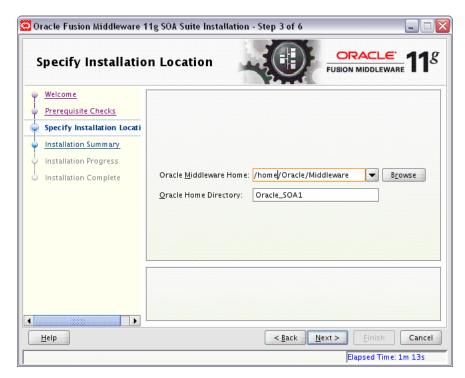

In the Oracle Middleware Home field, specify the absolute path to your existing Oracle Middleware Home directory; this is the directory that was created when you installed Oracle WebLogic Server. If you do not know the full path to your Middleware Home, you can click **Browse** to select an existing directory in your system.

In the Oracle Home Directory field, specify the directory inside the Oracle Middleware Home where you want to install your products:

- If you specify a directory that already exists, it must be either:
  - An empty directory inside the Oracle Middleware Home (for example, you have created an empty directory inside the Middleware Home in advance of this installation and should specify this directory here).
  - An existing Oracle Home directory (for example, you are reinstalling Oracle SOA Suite to an existing Oracle Home because of an incomplete previous installation).
- If you specify a new directory, it will be created inside the Oracle Middleware Home.

If you are performing an installation on a Windows operating system, be sure that your directory paths are valid and do not contain double backslashes (\\).

The Oracle Home directory is where your products will be installed. All software binaries will reside in this directory, and no runtime process can write to this directory. **Note:** For the remainder of this document, this directory will be referred to as your SOA Oracle Home to avoid any confusion with the Oracle Home directories of other Oracle Fusion Middleware products. For more information about Oracle Home directories, refer to Oracle Fusion Middleware Installation Planning Guide.

Click **Next** to continue.

## A.6 Installation Summary Screen

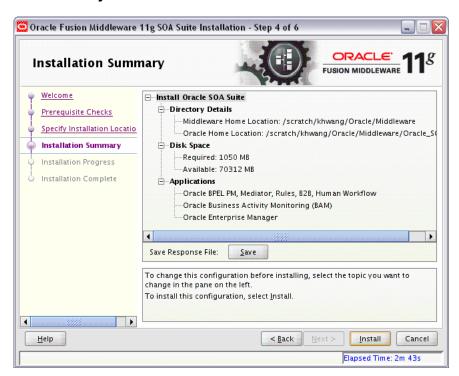

Review the information on this screen, and click Install to begin the installation. The operations summarized on this page will be performed when you click **Install**.

If you want to make any changes to the configuration before starting the installation, use the navigation pane and select the topic you want to edit.

If you want to save this configuration to a text file, click Save. This file can be used later if you choose to perform the same installation from the command line. See Appendix D, "Silent Installation" for more information.

## A.7 Installation Progress Screen

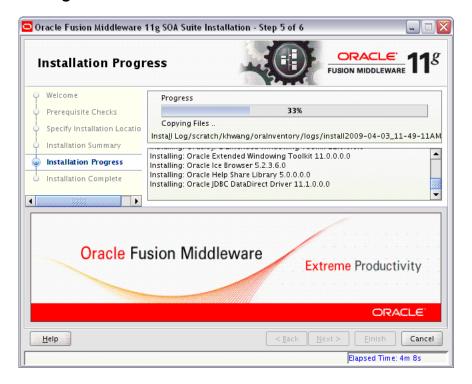

This screen shows you the progress of the installation.

If you want to quit before the installation is completed, click Cancel. Doing so will result in a partial installation; the portion of the software that was installed on your system before you click Cancel will remain on your system, and you will have to remove it manually.

## A.8 Installation Completed Screen

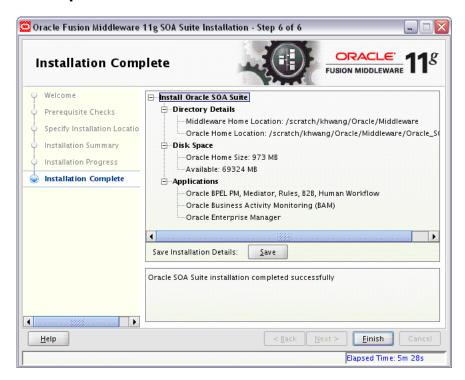

This screen summarizes the installation that was just completed.

If you want to save this summary information to a text file for future reference, click Save.

Click Finish to dismiss the screen.

# **Oracle SOA Suite Configuration Screens**

This appendix contains screenshots and descriptions for all of the Oracle SOA Suite configuration screens:

- Welcome Screen
- Select a WebLogic Domain Directory Screen
- Select Domain Source Screen
- Select Extension Source Screen
- Specify Domain Name and Location Screen
- Configure Administrator Username and Password Screen
- Configure Server Start Mode and JDK Screen
- Configure JDBC Component Schema Screen
- Test Component Schema Screen
- Select Optional Configuration Screen
- Configure Administration Server Screen
- Configure Managed Servers Screen
- Configure Clusters Screen
- Assign Servers to Clusters Screen
- Configure Machines Screen
- Assign Servers to Machines Screen
- Target Deployments to Servers or Clusters Screen
- Target Services to Servers or Clusters Screen
- Configure JMS File Stores Screen
- Configure RDBMS Security Store Database Screen
- Configuration Summary Screen
- Creating Domain Screen

## **B.1 Welcome Screen**

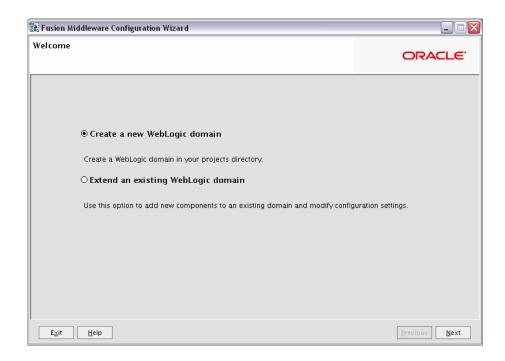

The Welcome screen is displayed each time you start the Oracle Fusion Middleware Configuration Wizard.

Select Create a new WebLogic domain to create a new WebLogic domain in your projects directory.

Select Extend an existing WebLogic domain if you want to add applications and services, or to modify existing configuration settings.

## **B.2 Select a WebLogic Domain Directory Screen**

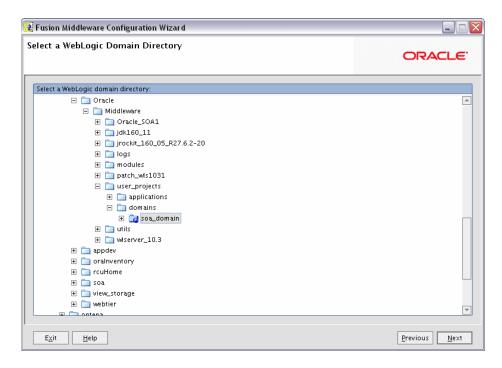

Select the WebLogic directory to which you want to add your applications and services.

## **B.3 Select Domain Source Screen**

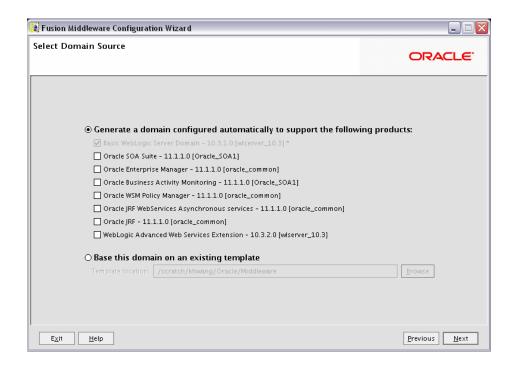

Select the source from which you want to create your new domain.

Select Generate a domain configured automatically to support the following products to create your domain to support selected products. Then, select the products for which you want support.

Select Base this domain on an existing template to create your domain based on an existing domain template. Click Browse to navigate your directories to find an existing template.

## **B.4 Select Extension Source Screen**

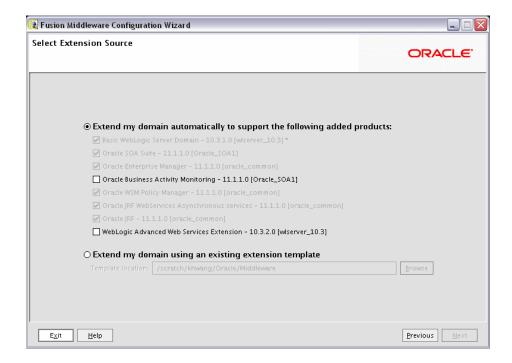

Select the source from which you want to extend your domain.

Select Extend my domain automatically to support the following added products to extend your domain to support selected products. Then, select the products for which you want support.

Select Extend my domain using an existing extension template to extend your domain based on an existing extension template. Click Browse to navigate your directories to find an existing template.

If a conflict with an existing product is detected, you will see the following screen:

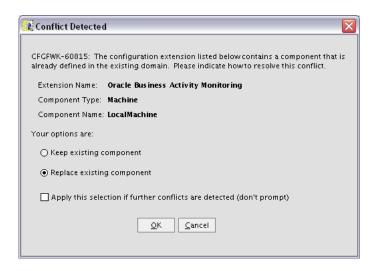

Select the action you want to take to resolve the conflict, then click **OK**. Select **Apply** this selection if further conflicts are detected (don't prompt) if this is the action you want to take for all conflicts during domain extension. You will not be prompted again.

## **B.5 Specify Domain Name and Location Screen**

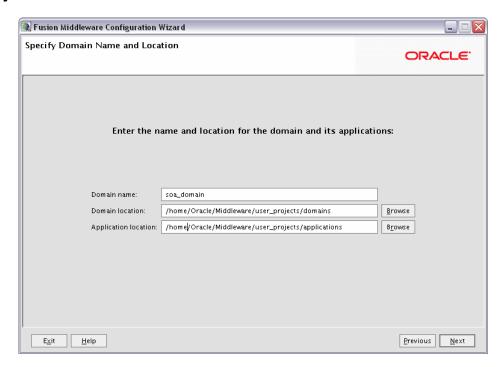

Specify the following information for the domain you are creating:

Domain name

The name of the domain you want to create. The default name is base\_domain.

**Domain Location** 

The absolute path to the directory where this domain should be created. The default location is MW\_HOME/user\_projects/domains (on UNIX operating systems) or MW\_HOME\user\_projects\domains (on Windows operating systems), but you can specify any location.

**Note:** On Windows systems, be sure to include the drive letter when you specify the domain location.

### **Application Location**

The absolute path to the directory where applications created in this domain should reside. The default location is

MW\_HOME/user\_projects/applications (on UNIX operating systems) or MW\_HOME\user\_projects\applications (on Windows operating systems).

**Note:** On Windows systems, be sure to include the drive letter when you specify the application location.

## **B.6 Configure Administrator Username and Password Screen**

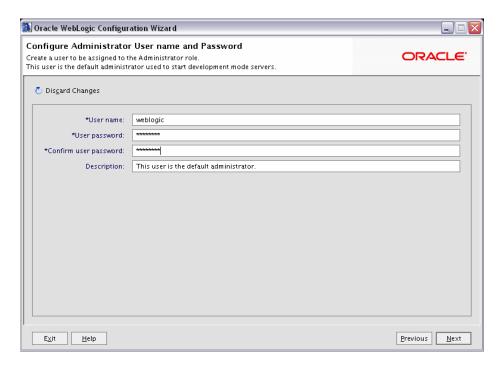

Create a user that will be assigned to the Administrator role. This user is the default administrator used to start development mode servers.

- User name
  - Specify the user name. The default name is weblogic.
- User password
  - Specify the password for the user.
- Confirm user password
  - Re-enter the user password.
- Description
  - Enter a description for the user. This field is optional.

## B.7 Configure Server Start Mode and JDK Screen

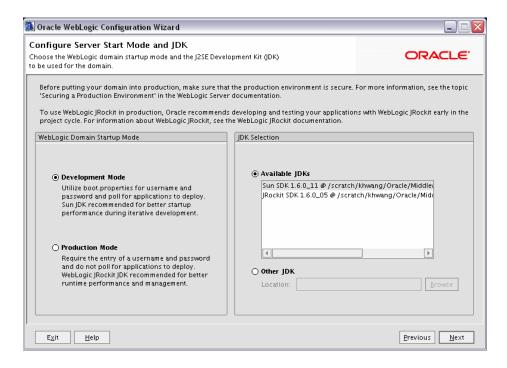

In the WebLogic Domain Startup Mode section, select one of the following startup modes:

### Development Mode

Development mode should be used while you are developing your applications. Development mode uses a relaxed security configuration and enables you to auto-deploy applications. In this mode, boot.properties is used for username and passwords and polling is used for application deployment.

#### Production Mode

Production mode should be used when your application is running in its final form. A production domain uses full security and may use clusters or other advanced features. In this mode, usernames and passwords are required and polling is not used for application deployment.

In the JDK Selection section, select the recommended JDK for your startup mode from the list of available JDKs, or select **Other JDK** and click **Browse** to find another JDK on your system. The recommended JDKs are described in the text for each mode in the WebLogic Domain Startup Mode section.

## **B.8 Configure JDBC Component Schema Screen**

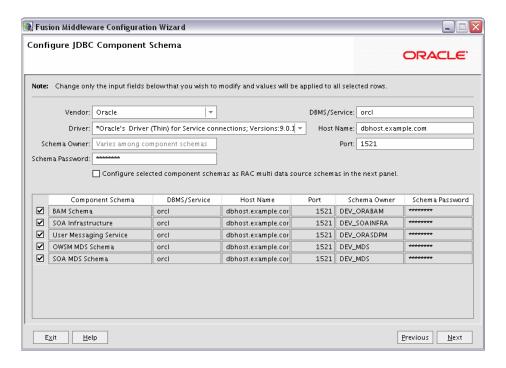

Configure the schema owner and password for each component schema listed on this screen. Changes to any of the fields on this screen are applied to all selected component schema in the table.

For example, if all of your schemas reside on the same database, select all of the schemas in the table, then specify the appropriate database values for the schemas (DBMS/Service, Host Name, and Port).

If, for example, you have a different password for each schema, then you must select each schema individually and specify the password for the selected schema only.

Review the table on this screen and identify which fields you need to modify:

Vendor

Select the vendor for your database from the drop-down list.

Driver

Select the driver type from the drop-down list.

Schema Owner

Specify the schema owner for the schema. This schema owner was assigned when you created the schema using RCU.

Password

Specify the password for the schema. You specified this password when creating the schema using RCU.

DBMS/Service

Specify the service name for your database. This is the database on which the schema resides.

Host Name

Specify the name of the system where your database is running.

Port

Specify the database listen port number.

## **B.9 Test Component Schema Screen**

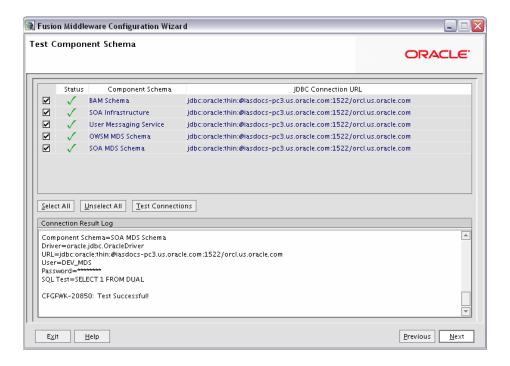

Verify that the connections to your data sources are successful.

## **B.10 Select Optional Configuration Screen**

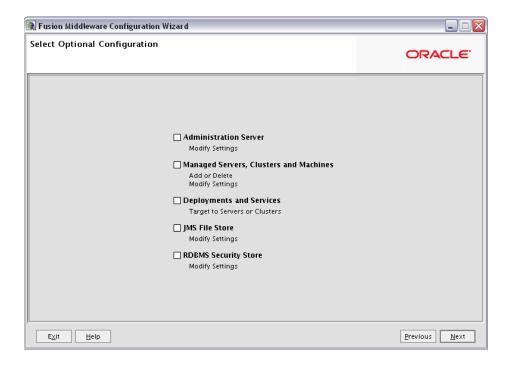

Select any category for which you want to perform custom or advanced configuration. Note that selection of any of these categories is optional, and your domain will be created or extended if you choose not to customize any of these categories:

Administration Server

Select this to edit your Administration Server settings. You will be able to:

- Change the name of your Administration Server (default is AdminServer).
- Specify custom port numbers.
- Configure the Administration Server to accept SSL connections.
- Managed Servers, Clusters and Machines

Select this to add or delete managed servers, clusters, and machines. You can also modify the settings of any existing server, cluster, or machine.

For more information about these concepts, refer to "Oracle Fusion Middleware Concepts for All Users" in *Oracle Fusion Middleware Installation Planning Guide*.

Deployments and Services

Select this to customize how deployments and services are targeted to machines and clusters.

Typically, these screens do not need to be modified unless specifically told to do so. For more information, refer to Oracle Fusion Middleware Enterprise Deployment Guide for Oracle SOA Suite.

JMS File Store

Select this to customize your JMS file store settings.

**RDBMS Security Store** 

Select this if you want to configure an external relational database management system (RDBMS) as a data store for various security providers.

## **B.11 Configure Administration Server Screen**

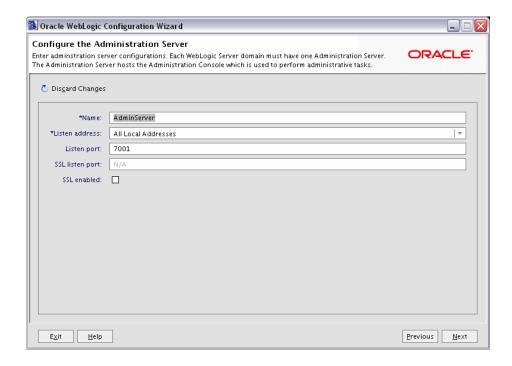

The Administration Server is the primary tool used to manage a WebLogic Server domain.

One WebLogic Server instance in each domain is configured as the Administration Server. If you have multiple WebLogic Server instances, then all the other instances are referred to as Managed Servers. In a domain with only one WebLogic Server instance, that instance functions both as Administration Server and Managed Server.

Name

Specify the name of your Administration Server. The default name is AdminServer.

Listen Address

Use the drop-down list to select an address or range of addresses that the Administration Server will listen to for events. The default selection is All Local Addresses.

Listen Port

Specify the listen port number. The default port number is 7001.

Select SSL enabled if you want your Administration Server to accept SSL connections. Be sure to specify the SSL Listen Port if you select the **SSL enabled** option.

## **B.12 Configure Managed Servers Screen**

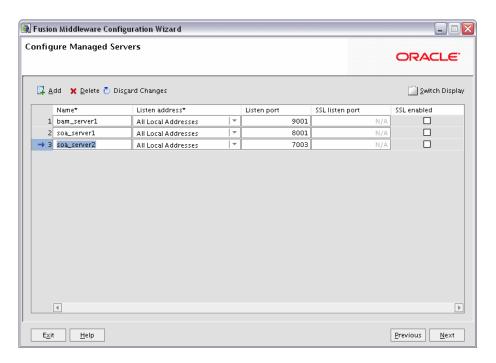

A managed server is an instance of WebLogic Server used to host enterprise applications. A typical production environment has at least one managed server, which is managed by the Administration Server.

Use this screen to add or delete managed servers; click **Add** to add a managed server. To delete a managed server, select the server name and click **Delete**.

**Note:** Deleting one of the default managed servers (soa\_server1 or bam\_server1) is not recommended.

For each managed server, specify:

#### Name

Name of the managed server. Each server within the domain must have a unique name. The server name is not used as part of the URL for applications that are deployed on the server. It is for your identification purposes only.

#### Listen Address

Enter an IP address or DNS name if you want to limit the number of valid addresses for a server instance. Otherwise, URLs to the server can specify any of the host computer's IP address, any DNS name that maps to one of the IP addresses, or the localhost string.

#### Listen Port

Enter the port number from which you want to access the server instance. If you run multiple server instances on a single computer, each server must use its own listen port.

**Note:** Do not set the listen port number to 7001; this is the default port for the Administration Server.

#### SSL Listen Port

Enter the port number from which you want to access the server instance for SSL connections - this column is only active if the corresponding SSL enabled checkbox in the same row is selected.

Click Switch Display to see the managed server information in tabs rather than in a table:

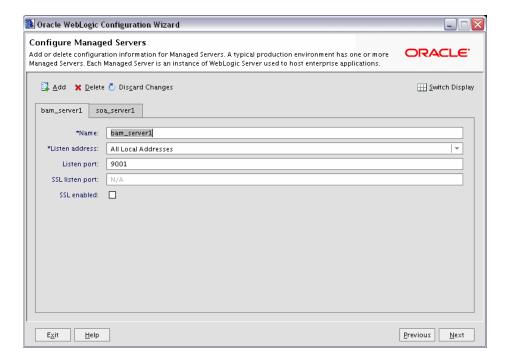

## **B.13 Configure Clusters Screen**

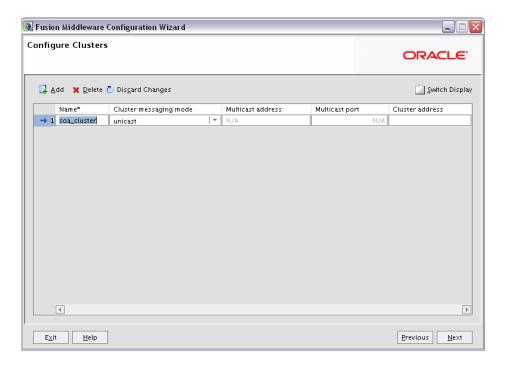

A cluster consists of multiple managed server instances working together to provide increased scalability and reliability.

Use this screen to add or delete clusters; click Add to add a cluster. To delete a cluster, select the cluster name and click **Delete**.

For each cluster, specify:

Name

Name of the cluster.

Cluster messaging mode

If you are creating a cluster within a new WebLogic Server environment, it is recommended that you use the Unicast messaging type.

If you are creating a cluster within an existing WebLogic Server environment or you need to ensure backward compatibility with older versions of WebLogic Server, you must use the Multicast messaging type. This enables multiple applications to subscribe to a given IP address and port number and listen for messages.

Select "multicast" or "unicast" from the drop-down list. If you select "multicast" you must also provide:

Multicast address

A multicast address is an IP address in the range from 224.0.0.0 to 239.255.255.255. The valid range is from 224.0.0.0 to 239.255.255.255. The default value used by WebLogic Server is 239.192.0.0. You should avoid using multicast addresses in the range x.0.0.1. This address must be unique to this cluster and should not be shared by other applications.

Multicast port

The multicast port is used by cluster members to communicate with each other. Valid values are between 1 and 65535.

#### Cluster address

Address of the cluster.

Click **Switch Display** to see the cluster information in tabs rather than in a table:

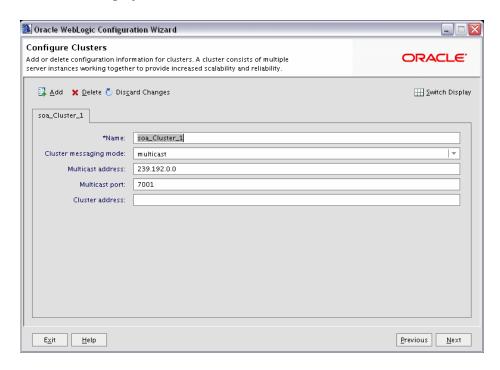

**Note:** Oracle SOA uses Quartz, which is an open source job-scheduling framework. When you are setting up clusters on multiple systems, Quartz requires that the clocks on all the systems be synchronized. For more information, refer to the following URL:

http://www.opensymphony.com/quartz/wikidocs/TutorialLesso n11.html

Also refer to the *Oracle Fusion Middleware Enterprise Deployment Guide* for Oracle SOA Suite and Oracle Fusion Middleware High Availability *Guide* for more information about clustering in advanced topologies.

# **B.14 Assign Servers to Clusters Screen**

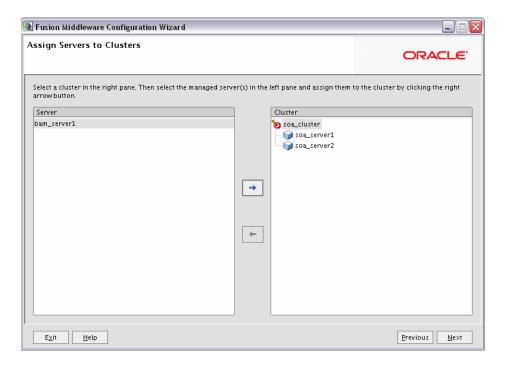

This screen only appears if you created at least one cluster on the Configure Clusters Screen.

Use this screen to assign each managed server in your domain to a cluster.

# **B.15 Create HTTP Proxy Applications Screen**

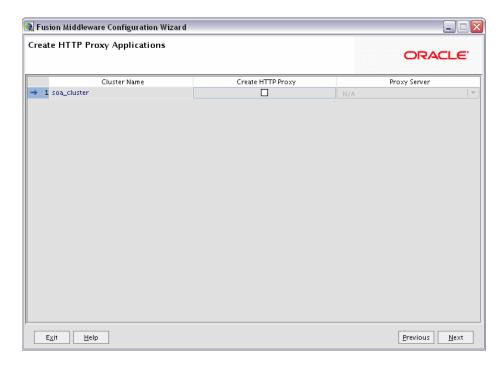

An HTTP proxy server proxies requests from a web server to WebLogic Server instances in a cluster, and provides load balancing and failover for the proxied HTTP requests.

If you want to proxy requests for a cluster, select Create HTTP Proxy next to the cluster name, then select a proxy server from the drop-down list in the "Proxy Server" field.

## **B.16 Configure Machines Screen**

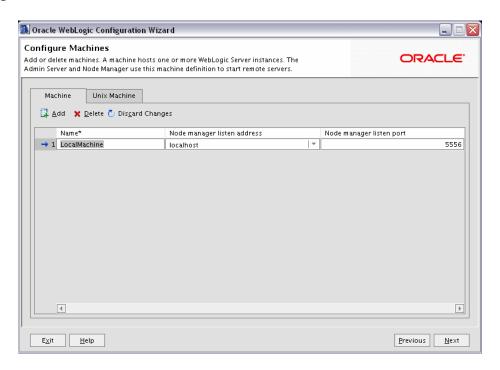

A machine is the logical representation of the computer that hosts one or more WebLogic Server instances. Each Managed Server must be assigned to a machine. The Administration Server and Node Manager are used to manage the machines defined on this screen.

If you are creating a new machine on a non-UNIX operating system, specify the following:

Name

Name of the machine. This name is used to identify the machine within the WebLogic Server domain; it does not have to correspond to the machine's network name.

Node manager listen address

Enter the DNS name or IP address on which the Node Manager listens.

Node manager listen port

Enter the port number on which the Node Manager listens for incoming requests.

For UNIX machine, click the "Unix Machine" tab and specify the following:

Name

Name of the machine. This name is used to identify the machine within the WebLogic Server domain; it does not have to correspond to the machine's network name

Post bind GID enabled and Post bind GID

Select **Post bind GID enabled** to specify a non-privileged group account under which the server instance runs, then enter the group in the Post bind GID column. The default group is nobody, which is a standard UNIX group ID that provides the least possible privileges. In a production environment, Oracle recommends

that you create a group account specifically for running instances of WebLogic

Post bind UID enabled and Post bind UID

Select **Post bind UID enabled** to specify a non-privileged user account under which the server instance runs, then enter the user in the **Post bind UID** column. The default user is nobody, which is a standard UNIX account that provides the least possible privileges. In a production environment, Oracle recommends that you create a user account specifically for running instances of WebLogic Server.

Node manager listen address

Enter the DNS name or IP address on which the Node Manager listens.

Mode manager listen port

Enter the port number on which the Node Manager listens for incoming requests.

# **B.17 Assign Servers to Machines Screen**

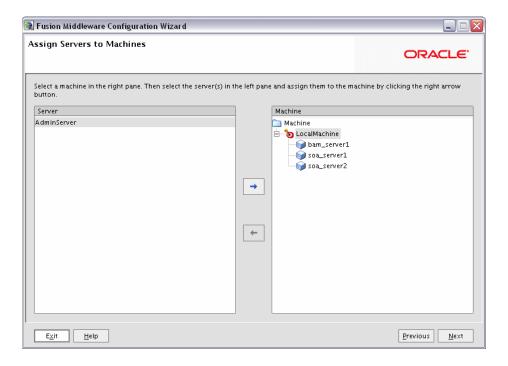

Use this screen to assign each WebLogic Server instance to the corresponding machine on which it runs.

## **B.18 Target Deployments to Servers or Clusters Screen**

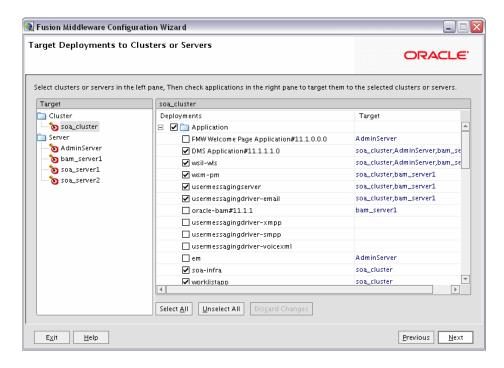

Use this screen to target your deployments to servers or clusters. Doing so enables WebLogic Server to serve the deployment to clients.

The Configuration Wizard automatically takes care of all necessary deployment targeting. You should not have to change anything on this screen unless specifically directed to do so.

In the left pane, select the server or cluster. Then, select the deployment in the right pane that you want to target to the selected server or cluster. The "Target" column in the right pane shows you the servers and clusters to which each deployment is targeted.

## **B.19 Target Services to Servers or Clusters Screen**

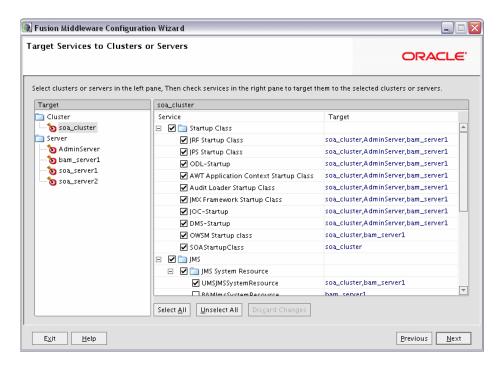

Use this screen to target your services to servers or clusters. Doing so enables WebLogic Server to serve the deployment to clients.

The Configuration Wizard automatically takes care of all necessary services targeting. You should not have to change anything on this screen unless specifically directed to do so.

In the left pane, select the server or cluster. Then, select the service in the right pane that you want to target to the selected server or cluster. The "Target" column in the right pane shows you the servers and clusters to which each service is targeted.

## **B.20 Configure JMS File Stores Screen**

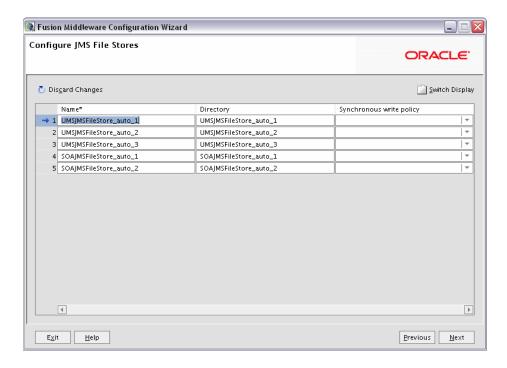

Edit the configuration information for the JMS file stores, which are used to store persistent messages and durable subscribers.

#### Name

Alphanumeric (no spaces) name of your JMS file store. Each JMS file store configuration in your WebLogic environment must have a unique name, regardless of the domain or cluster in which it resides.

#### Directory

Directory where the JMS file store is located.

#### Synchronous write policy

Use the drop-down list to select one of the following for each file store:

#### Cache-Flush

Transactions cannot complete until all of their writes have been flushed down to disk. This policy is reliable and scales well as the number of simultaneous users increases.

#### Direct-Write

File store writes are written directly to disk. This policy is supported on Solaris and Windows. If this policy is set on an unsupported platform, the file store automatically uses the Cache-Flush policy instead.

#### Disabled

Transactions are complete as soon as their writes are cached in memory, instead of waiting for the writes to successfully reach the disk. This policy is the fastest, but the least reliable (that is, transactionally safe). It can be much faster than the other policies, but power outages or operating system failures can cause lost or duplicate messages.

# **B.21 Configure RDBMS Security Store Database Screen**

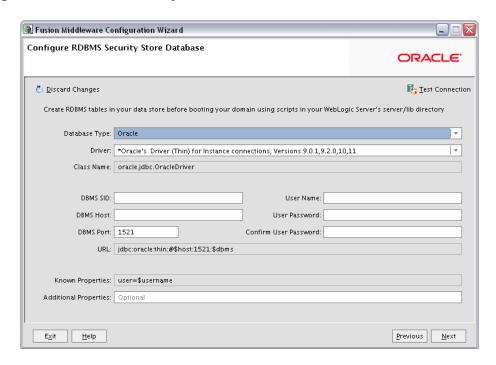

To make changes on this screen, select a database type from the drop-down list in the "Database Type" field. Then, select the appropriate driver in the "Driver" field.

Provide the following credentials for the selected database:

**DBMS SID** 

The service ID of your database; this is usually the same as the global ID.

**DBMS Host** 

The name of the system on which the database is running.

**DBMS** Port

The listen port number of the database.

User Name

The user name to access the database.

User Password

The password for the database user.

Confirm User Password

Re-enter the password for the database user.

Click **Test Connection** to make sure that the connection to your database is valid.

## **B.22 Configuration Summary Screen**

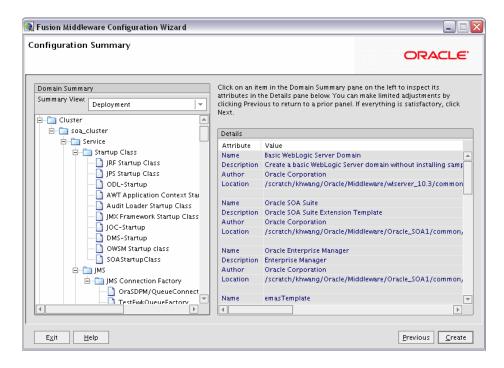

Verify the information on this screen. In the Summary View field, select a category from the drop-down list to view information about that category:

#### Deployment

Shows the deployments that will be configured in each cluster and server. You can click on the name of a deployment to view detailed information about the selected deployment.

#### Application

Shows the applications that will be configured in each cluster and server. You can click on the name of an application to view detailed information about the selected application.

#### Service

Shows the services that will be configured in each cluster and server. You can click on the name of a service to view detailed information about the selected service.

#### Cluster

Shows the clusters that will be configured in this domain and the servers that will be configured in each cluster. You can click on each server name to view information specific to that server.

#### Machine

Shows the machines that will be configured in this domain and the servers that will be configured in each machine. You can click on each server name to view information specific to that server.

#### **IMS Server**

Shows the JMS file store information for each managed server.

Use the **Previous** button if you want to return to a previous screen to alter some portion of the configuration.

If everything is correct, click **Create**.

# **B.23 Creating Domain Screen**

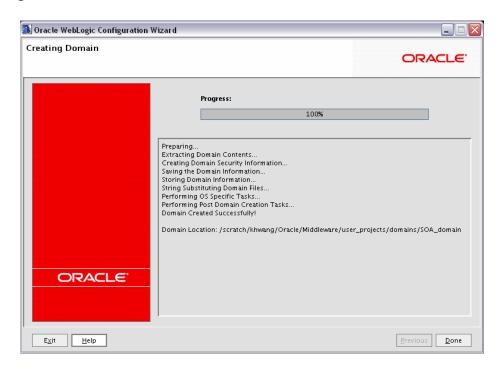

This screen shows the progress of the domain creation.

When it is finished, click **Done** to dismiss the window.

# **Oracle SOA Suite Deinstallation Screens**

This appendix contains screenshots and descriptions for all of the Oracle SOA Suite deinstallation screens:

- Welcome Screen
- Deinstall Oracle Home Screen
- Deinstall Progress Screen
- Deinstall Completed Screen

## C.1 Welcome Screen

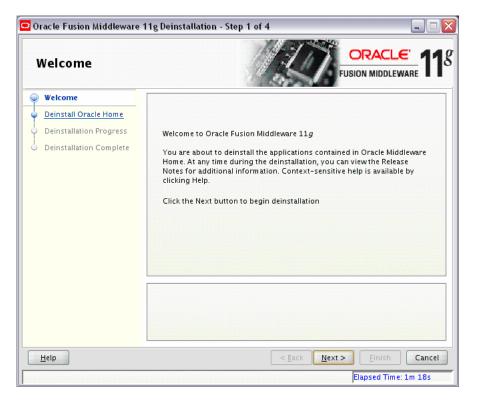

The Welcome screen is displayed each time you start the deinstaller. Click Next to continue.

### C.2 Deinstall Oracle Home Screen

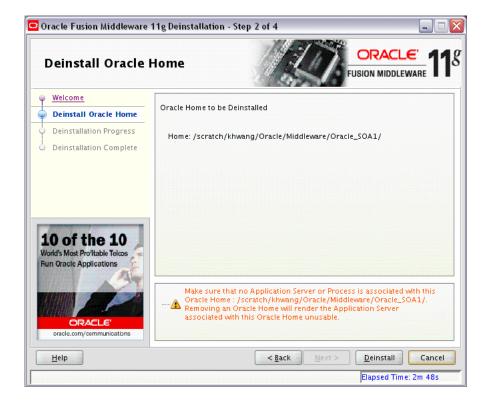

This screen shows the Oracle Home directory that is about to be deinstalled. This is the Oracle Home directory from which the deinstaller was started.

Note: Before you choose to remove this Oracle Home, make sure that it is not in use by an existing domain.

Verify that this is the correct directory, then click **Deinstall** to continue.

# C.3 Deinstall Progress Screen

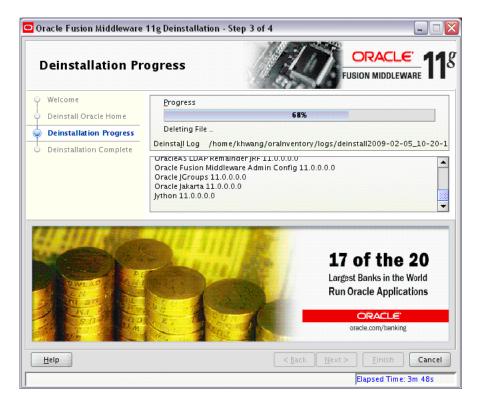

This screen shows you the progress of the deinstallation.

If you want to quit before the deinstallation is completed, click Cancel.

# C.4 Deinstall Completed Screen

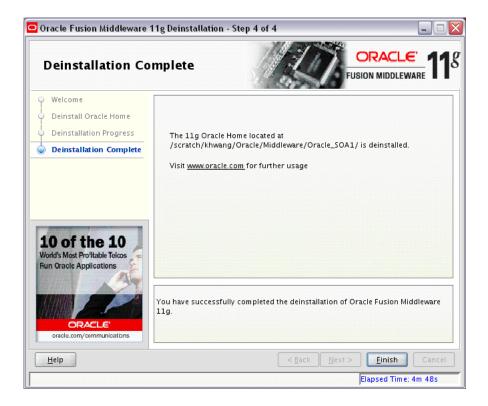

This screen summarizes the deinstallation that was just completed. Click Finish to dismiss the screen.

# **Silent Installation**

This appendix describes how to install Oracle SOA Suite from the command line in silent mode. This appendix contains the following topics:

- Section D.1, "What is a Silent Installation?"
- Section D.2, "Creating Response Files"
- Section D.3, "Pre-Installation Tasks"
- Section D.4, "Silent Installation Instructions"
- Section D.5, "Silent De-Installation"

### D.1 What is a Silent Installation?

Silent installation eliminates the need to monitor the Oracle SOA Suite installation because no graphical output is displayed and no input by the user is required.

Silent installation of Oracle SOA Suite is accomplished by supplying the installer with a response file and using the -silent flag on the command line. The response file is a text file containing variables and parameter values which provide answers to the installer prompts.

**Note:** For UNIX users, if this is a first time installation of Oracle SOA Suite, you must create the oraInst.loc file before starting. Please refer to Section D.3.1, "UNIX Users: Creating the oraInst.loc File" for more information.

Following installation of Oracle SOA Suite, you need to run the root.sh script as the root user. The root.sh script detects settings of environment variables and enables you to enter the full path of the local bin directory.

Note: For Windows users, if this is a first time installation of Oracle SOA Suite, you must create the registry keys before starting. Registry key creation is described in Section D.3.2, "Windows Users: Creating the Registry Key"

## D.2 Creating Response Files

Before doing a silent installation, you must provide information specific to your installation in a response file. The installer will fail if you attempt an installation using a response file that is not configured correctly. Response files are text files that you can create or edit in a text editor

Table D-1 lists the response files provided in the Disk1/stage/Response (on UNIX operating systems) or Disk1\stage\Response (on Windows operating systems) directory on the installation CD-ROM:

Oracle SOA Suite Installation and Configuration Response File Templates Table D–1

| Template                     | Description                                                                                                    |
|------------------------------|----------------------------------------------------------------------------------------------------|
| oracle.as.soa.top.Custom.rsp | This is the template response file that should be used if you want to install and configure Oracle SOA Suite products. The GUI equivalent would be installing the software and then running the Configuration Wizard to create or extend your WebLogic domain and configure your Oracle SOA Suite products. |
|                              | To complete this template, you must provide a valid value for each field containing <value required="">. See Section D.2.1, "Contents of the oracle.as.soa.top.Custom.rsp File" to view the contents of this file.</value>                                                                                  |
| sampleResponse.rsp           | This is the template response file that should be used if you want to install the Oracle SOA Suite software only. You will still need to run the Configuration Wizard separately to create or extend your WebLogic domain and configure Oracle SOA Suite products.                                          |
|                              | The only parameters you need to specify in this file are ORACLE_HOME and MIDDLEWARE_HOME. See Section D.2.2, "Contents of the sampleResponse.rsp File" to view the contents of this file.                                                                                                    |

In addition to these pre-existing response files, you can create your own response file by running the install GUI, then clicking **Save** on the Installation Summary Screen. You will be prompted for a name and location where you want to create this response file. After it is created, you can use it exactly as-is to replicate the installation on other systems, or modify it as needed.

### D.2.1 Contents of the oracle.as.soa.top.Custom.rsp File

This section shows the contents of the

Disk1/stage/Response/oracle.as.soa.top.Custom.rsp response file on a UNIX system:

```
## Copyright (c) 1999, 2009 Oracle. All rights reserved. ##
##
                                                          ##
## Specify values for the variables listed below to customize
                                                          ##
## your installation.
                                                           ##
##
                                                           ##
## Each variable is associated with a comment. The comment
                                                           ##
## identifies the variable type.
                                                           ##
##
                                                           ##
## Please specify the values in the following format:
                                                           ##
##
                                                           ##
       Type Example
String "Sample Value"
Boolean True or False
##
                                                           ##
##
                                                           ##
##
                                                           ##
##
        Number
                   1000
                                                           ##
##
        StringList {"String value 1", "String Value 2"}
                                                           ##
##
                                                           ##
## The values that are given as <Value Required> need to be
                                                           ##
## specified for a silent installation to be successful.
                                                           ##
##
                                                           ##
```

```
##
## This response file is generated by Oracle Software
                                         ##
## Packager.
                                         ##
RESPONSEFILE_VERSION=2.2.1.0.0
#-----
      : UNIX_GROUP_NAME
#Datatype : String
#Description: Unix group to be set for the inventory directory. Valid only in Unix
platforms.
#Example: UNIX_GROUP_NAME = "install"
#-----
UNIX_GROUP_NAME = < Value Unspecified >
#-----
      : FROM_LOCATION
#Name
#Datatype : String
#Description: Complete path to the products.xml.
#Example: FROM_LOCATION = "../stage/products.xml"
#------
FROM_LOCATION="../stage/products.xml"
#------
#Name
      : FROM_LOCATION_CD_LABEL
#Datatype : String
#Description: This variable should only be used in multi-CD installations. It
includes the label of the compact disk where the file "products.xml" exists. The
label can be found in the file "disk.label" in the same directory as products.xml.
#Example: FROM_LOCATION_CD_LABEL = "CD Label"
#-----
FROM_LOCATION_CD_LABEL=<Value Unspecified>
#Name : ORACLE_HOME
#Datatype : String
#Description: Complete path of the Oracle Home.
#Example: ORACLE_HOME = "C:\OHOME1"
#-----
ORACLE_HOME=<Value Required>
#-----
      : ORACLE_BASE
#Name
#Datatype : String
#Description: Complete path of the Oracle Base.
#Example: ORACLE_BASE =
#-----
                 _____
ORACLE_BASE=<Value Required>
#-----
      : ORACLE_HOME_NAME
#Datatype : String
#Description: Oracle Home Name. Used in creating folders and services.
#Example: ORACLE_HOME_NAME = "OHOME1"
ORACLE_HOME_NAME="OHOME1"
#-----
#Name : SHOW_WELCOME_PAGE
```

```
#Datatype : Boolean
#Description: Set to true if the Welcome page in OUI needs to be shown.
#Example: SHOW_WELCOME_PAGE = false
#-----
SHOW_WELCOME_PAGE=false
#------
#Name
       : SUPPRESS_BUGLIST_WARNING
#Datatype : Boolean
#Description: Set to true if the Welcome page in OUI needs to be shown.
#Example: SUPPRESS_BUGLIST_WARNING = false
SUPPRESS_BUGLIST_WARNING=false
#-----
    : SHOW_NODE_SELECTION_PAGE
#Datatype : Boolean
#Description: Set to true if the node selection page in OUI needs to be shown.
#Example: SHOW_NODE_SELECTION_PAGE = false
#-----
SHOW_NODE_SELECTION_PAGE=false
#-----
#Name
       : SHOW CUSTOM TREE PAGE
#Datatype
       : Boolean
#Description: Set to true if the custom tree page in OUI needs to be shown.
#Use this page to select or de-select dependencies. This page appears only in a
custom install type.
#Example: SHOW_CUSTOM_TREE_PAGE = false
#-----
SHOW_CUSTOM_TREE_PAGE=false
#-----
        : SHOW_COMPONENT_LOCATIONS_PAGE
#Datatype
       : Boolean
#Description: Set to true if the component locations page in OUI needs to be
#This page only appears if there are products whose installed directory can be
#If you set this to false you will prevent the user from being able to specify
alternate directories.
#Example: SHOW_COMPONENT_LOCATIONS_PAGE = false
#-----
SHOW_COMPONENT_LOCATIONS_PAGE=false
#-----
        : SHOW_SUMMARY_PAGE
#Datatype : Boolean
#Description: Set to true if the summary page in OUI needs to be shown.
#The summary page shows the list of components that will be installed in this
session.
#Example: SHOW_SUMMARY_PAGE = true
SHOW_SUMMARY_PAGE=true
#------
#Name
      : SHOW_INSTALL_PROGRESS_PAGE
#Datatype : Boolean
#Description: Set to true if the install progress page in OUI needs to be shown.
#This page shows the current status in the installation. The current status
includes the product being installed and the file being copied.
```

```
#Example: SHOW_INSTALL_PROGRESS_PAGE = true
#-----
SHOW_INSTALL_PROGRESS_PAGE=true
#------
        : SHOW_REQUIRED_CONFIG_TOOL_PAGE
#Datatype : Boolean
#Description: Set to true if the required config assistants page in OUI needs to
#This page shows the list of required configuration assistants that are part of
this installation.
#It shows the status of each assistant, including any failures with detailed
information on why it failed.
#Example: SHOW_REQUIRED_CONFIG_TOOL_PAGE = true
#-----
SHOW REQUIRED CONFIG TOOL PAGE=true
#-----
       : SHOW_CONFIG_TOOL_PAGE
#Name
#Datatype : Boolean
#Description: Set to true if the config assistants page in OUI needs to be shown.
#This page shows the list of configuration assistants that are part of this
installation and are configured to launch automatically.
#It shows the status of each assistant, including any failures with detailed
information on why it failed.
#Example: SHOW_CONFIG_TOOL_PAGE = true
#-----
SHOW_CONFIG_TOOL_PAGE=true
#Name
       : SHOW RELEASE NOTES
#Datatype : Boolean
#Description: Set to true if the release notes of this installation need to be
shown at the end of installation.
#This dialog is launchable from the End of Installation page and shows the list of
release notes available for the products just installed.
# This also requires the variable SHOW_END_SESSION_PAGE variable to be set to
true.
#Example: SHOW_RELEASE_NOTES = true
#-----
SHOW_RELEASE_NOTES=true
#Name
       : SHOW_ROOTSH_CONFIRMATION
#Datatype : Boolean
#Description: Set to true if the Confirmation dialog asking to run the root.sh
script in OUI needs to be shown.
#Valid only for Unix platforms.
#Example: SHOW_ROOTSH_CONFIRMATION = true
#-----
SHOW_ROOTSH_CONFIRMATION=true
#Name
       : SHOW_END_SESSION_PAGE
#Datatype : Boolean
#Description: Set to true if the end of session page in OUI needs to be shown.
#This page shows if the installation is successful or not.
#Example: SHOW_END_SESSION_PAGE = true
#-----
SHOW_END_SESSION_PAGE=true
```

```
: SHOW_EXIT_CONFIRMATION
#Datatype : Boolean
#Description: Set to true if the confirmation when exiting OUI needs to be shown.
#Example: SHOW_EXIT_CONFIRMATION = true
SHOW_EXIT_CONFIRMATION=true
#-----
       : NEXT_SESSION
#Datatype : Boolean
#Description: Set to true to allow users to go back to the File Locations page for
another installation. This flag also needs to be set to true in order to process
another response file (see {\tt NEXT\_SESSION\_RESPONSE}) .
#Example: NEXT_SESSION = true
#-----
NEXT SESSION=true
#------
       : NEXT_SESSION_ON_FAIL
#Name
#Datatype : Boolean
#Description: Set to true to allow users to invoke another session even if current
install session has failed. This flag is only relevant if NEXT_SESSION is set to
true.
#Example: NEXT_SESSION_ON_FAIL = true
#-----
NEXT_SESSION_ON_FAIL=true
#-----
#Name
       : NEXT SESSION RESPONSE
#Datatype : String
#Description: Set to true to allow users to go back to the File Locations page for
another installation. This flag also needs to be set to true in order to process
another response file (see NEXT_SESSION_RESPONSE).
#Example: NEXT_SESSION_RESPONSE = "nextinstall.rsp"
NEXT_SESSION_RESPONSE=<Value Unspecified>
#-----
#Name : DEINSTALL_LIST
#Datatype : StringList
#Description: List of components to be deinstalled during a deinstall session.
#The following choices are available. The value should contain only one of these
choices.
#The choices are of the form Internal Name, Version : External name. Please use
the internal name and version while specifying the value.
   oracle.as.soa.top, 11.0.0.0.0 : Oracle SOA Suite 11g 11.0.0.0.0
#Example: DEINSTALL_LIST = {"oracle.as.soa.top","11.0.0.0.0"}
DEINSTALL_LIST={"oracle.as.soa.top","11.0.0.0.0"}
#-----
    : SHOW_DEINSTALL_CONFIRMATION
#Datatype : Boolean
#Description: Set to true if deinstall confimation is needed during a deinstall
session.
#Example: SHOW_DEINSTALL_CONFIRMATION = true
#-----
SHOW_DEINSTALL_CONFIRMATION=true
#-----
```

```
: SHOW_DEINSTALL_PROGRESS
#Name
#Datatype : Boolean
#Description: Set to true if deinstall progress is needed during a deinstall
#Example: SHOW_DEINSTALL_PROGRESS = true
#-----
SHOW_DEINSTALL_PROGRESS=true
#-----
      : CLUSTER_NODES
#Datatype : StringList
#Description: This variable represents the cluster node names selected by the user
for installation.
#Example: CLUSTER_NODES = {"node1"}
#-----
CLUSTER_NODES=<Value Unspecified>
#-----
      : REMOTE_NODES
#Name
#Datatype : StringList
#Description: This variable represents the remote node names on which installation
is carried out.
#Example: REMOTE_NODES =
#-----
REMOTE_NODES=<Value Required>
#-----
#Name
      : LOCAL_NODE
#Datatype : String
#Description: This variable represents the local node.
#Example: LOCAL_NODE =
#-----
LOCAL_NODE=<Value Required>
#-----
      : RESTART_SYSTEM
#Datatype : Boolean
#Description: Set to true to allow automatic restart of the system, if set to
false then installer will exit without restarting, no exit confirmation dialog is
#Example: RESTART_SYSTEM = false
                    .____
RESTART_SYSTEM=<Value Unspecified>
#-----
      : RESTART_REMOTE_SYSTEM
#Datatype : Boolean
#Description: Set to true to allow automatic restart of the remote systems, if set
to false then installer will not restart the remote systems, no exit confirmation
dialog is shown
#Example: RESTART_REMOTE_SYSTEM = false
#-----
RESTART_REMOTE_SYSTEM=<Value Unspecified>
#------
#Name
      : ORACLE_HOSTNAME
#Datatype : String
#Description: This variable holds the hostname of the system as set by the user.
#Example: ORACLE_HOSTNAME =
#-----
```

ORACLE\_HOSTNAME = < Value Unspecified > #-----: REMOVE\_HOMES #Datatype : StringList #Description: List of the homes to be removed during a deinstall session. Each home is represented by its full path. #Example: REMOVE\_HOMES = {<full\_path\_of\_home1>,<full\_path\_of\_home2>, ...} #-----REMOVE\_HOMES=<Value Unspecified> #Name : SHOW XML PREREQ PAGE #Datatype : Boolean #Description: This variable determines whether or not to show the prereq page. #Example: SHOW\_XML\_PREREQ\_PAGE = true #-----SHOW XML PREREO PAGE=true #-----: SHOW\_END\_OF\_INSTALL\_MSGS #Datatype : Boolean #Description: Set to true if the text on end of install screen is to be shown. The text is always available under <Oracle Home>/install/readme.txt. #Example: SHOW\_END\_OF\_INSTALL\_MSGS = true #-----SHOW\_END\_OF\_INSTALL\_MSGS=true #-----#Name : ACCEPT\_LICENSE\_AGREEMENT #Datatype : Boolean #Description: By setting this variable to true, you are accepting the license agreement. This variable is used only for silent installations. #Example: ACCEPT\_LICENSE\_AGREEMENT = true #-----ACCEPT\_LICENSE\_AGREEMENT=true : METALINK\_LOCATION #Datatype : String #Description: This variable represents the Oracle metalink location. #Example: METALINK\_LOCATION = #-----METALINK\_LOCATION=<Value Required> #-----: METALINK\_USERNAME #Datatype : String #Description: This variable represents the Oracle metalink user name. #Example: METALINK\_USERNAME = #------METALINK\_USERNAME = < Value Required > #-----#Name : MYORACLESUPPORT\_USERNAME #Datatype : String #Description: This variable represents the Oracle metalink user name. #Example: MYORACLESUPPORT\_USERNAME = #-----MYORACLESUPPORT\_USERNAME=<Value Required>

```
#-----
      : METALINK_PASSWORD
#Name
#Datatype : String
#Description: This variable represents the corresponding Oracle metalink password.
#Example: METALINK_PASSWORD =
#-----
METALINK_PASSWORD=<Value Required>
#-----
      : MYORACLESUPPORT_PASSWORD
#Datatype : String
#Description: This variable represents the corresponding Oracle metalink password.
#Example: MYORACLESUPPORT_PASSWORD =
#-----
MYORACLESUPPORT_PASSWORD=<Value Required>
#------
#Name
     : PROXY HOST
#Datatype : String
#Description: The proxy host used to connect to Oracle metalink.
#Example: PROXY_HOST =
#-----
PROXY_HOST=<Value Required>
#-----
      : PROXY_PORT
#Name
#Datatype : String
#Description: The proxy port used to connect to Oracle metalink.
#Example: PROXY_PORT =
PROXY_PORT=<Value Required>
#------
#Name
      : PROXY_REALM
#Datatype : String
#Description: The realm for the proxy used to connect to Oracle metalink.
#Example: PROXY_REALM =
#-----
PROXY_REALM=<Value Required>
#-----
#Name
     : PROXY_USER
#Datatype : String
#Description: The username for the proxy used to connect to Oracle metalink.
#Example: PROXY_USER =
#-----
PROXY_USER=<Value Required>
#-----
#Name
      : PROXY_PWD
#Datatype : String
#Description: The password for the proxy used to connect to Oracle metalink.
#Example: PROXY_PWD =
#------
PROXY_PWD=<Value Required>
#-----
#Name
      : DONT_PROXY_FOR
#Datatype : String
#Description: The dont proxy for list.
```

#Example: DONT\_PROXY\_FOR =

```
#-----
DONT_PROXY_FOR=<Value Required>
#-----
       : DECLINE_SECURITY_UPDATES
#Datatype : Boolean
#Description: OUI Session variable set to decline from receiving the security
updates
#Example: DECLINE_SECURITY_UPDATES =
#-----
DECLINE_SECURITY_UPDATES=<Value Required>
#Name
      : COLLECTOR_RESPONSE_FILE
#Datatype : String
#Description: OUI Session variable used to provide the OCM response file location
#Example: COLLECTOR_RESPONSE_FILE =
#-----
COLLECTOR_RESPONSE_FILE=<Value Required>
#-----
#Name
     : SECURITY_UPDATES_VIA_METALINK
#Datatype
       : Boolean
#Description: OUI Session variable used to set if the security updates should be
received via Metalink details
#Example: SECURITY_UPDATES_VIA_METALINK =
#-----
SECURITY_UPDATES_VIA_METALINK=<Value Required>
#-----
#Name
       : SECURITY UPDATES VIA MYORACLESUPPORT
#Datatype : Boolean
#Description: OUI Session variable used to set if the security updates should be
received via Metalink details
#Example: SECURITY_UPDATES_VIA_MYORACLESUPPORT =
#-----
SECURITY UPDATES VIA MYORACLESUPPORT=<Value Required>
#-----
#Name
     : TOPLEVEL_COMPONENT
#Datatype : StringList
#Description: The top level component to be installed in the current session.
#The following choices are available. The value should contain only one of these
choices.
#The choices are of the form Internal Name, Version : External name. Please use
the internal name and version while specifying the value.
   oracle.as.soa.top, 11.0.0.0.0 : Oracle SOA Suite 11g 11.0.0.0.0
#Example: TOPLEVEL_COMPONENT = {"oracle.as.soa.top","11.0.0.0.0"}
TOPLEVEL_COMPONENT={"oracle.as.soa.top","11.0.0.0.0"}
#-----
    : SHOW_SPLASH_SCREEN
#Datatype : Boolean
#Description: Set to true if the initial splash screen in OUI needs to be shown.
#Example: SHOW_SPLASH_SCREEN =
#-----
SHOW_SPLASH_SCREEN=true
#-----
#Name
      : SELECTED LANGUAGES
```

```
#Datatype : StringList
#Description: Languages in which the components will be installed.
#The following choices are available. The value should contain only one of these
#The choices are of the form Internal Name : External name. Please use the
internal name while specifying the value.
    en, : English
   fr, : French
   ar, : Arabic
   bn,
         : Bengali
    pt_BR, : Brazilian Portuguese
   bg, : Bulgarian
   fr_CA, : Canadian French
   ca, : Catalan
   hr, : Croatian
   cs, : Czech
   da, : Danish
  nl, : Dutch
  ar_EG, : Egyptian
   en_GB, : English (United Kingdom)
   et, : Estonian
   fi, : Finnish
        : German
   de,
   el, : Greek
   iw, : Hebrew
   hu, : Hungarian
   is, : Icelandic
   in, : Indonesian
   it, : Italian
   ja, : Japanese
   ko, : Korean
   es, : Latin American Spanish
        : Latvian
   lv,
        : Lithuanian
   lt,
   ms,
        : Malay
   es_MX, : Mexican Spanish
   no, : Norwegian
   pl, : Polish
   pt, : Portuguese
   ro, : Romanian
  ru, : Russian
  zh CN, : Simplified Chinese
   sk, : Slovak
  sl, : Slovenian
   es_ES, : Spanish
   sv, : Swedish
   th, : Thai
   zh_TW, : Traditional Chinese
   tr, : Turkish
   uk, : Ukrainian
    vi, : Vietnamese
#Example: SELECTED_LANGUAGES = {"en"}
#------
#SELECTED LANGUAGES={"en"}
#Name
         : COMPONENT_LANGUAGES
#Datatype : StringList
#Description: Languages in which the components will be installed.
#The following choices are available. The value should contain only one of these
choices.
```

```
#The choices are of the form Internal Name : External name. Please use the
internal name while specifying the value.
#
  en, : English
#
  fr, : French
#
  ar, : Arabic
  bn, : Bengali
#
    pt_BR, : Brazilian Portuguese
#
    bg, : Bulgarian
#
    fr_CA, : Canadian French
#
    ca, : Catalan
        : Croatian
#
    hr,
    cs, : Czech
    da, : Danish
#
#
    nl, : Dutch
    ar_EG, : Egyptian
    en_GB, : English (United Kingdom)
    et, : Estonian
   fi, : Finnish
   de, : German
#
   el, : Greek
#
   iw, : Hebrew
#
    hu, : Hungarian
#
        : Icelandic
#
    is,
#
    in, : Indonesian
#
    it, : Italian
#
   ja, : Japanese
#
  ko, : Korean
#
  es, : Latin American Spanish
  lv, : Latvian
   lt, : Lithuanian
   ms, : Malay
#
#
    es_MX, : Mexican Spanish
#
    no, : Norwegian
        : Polish
#
    pl,
        : Portuguese
#
    pt,
    ro, : Romanian
#
    ru, : Russian
#
    zh_CN, : Simplified Chinese
    sk, : Slovak
  sl, : Slovenian
  es_ES, : Spanish
   sv, : Swedish
#
   th, : Thai
   zh_TW, : Traditional Chinese
#
    tr, : Turkish
#
    uk,
#
         : Ukrainian
    vi,
        : Vietnamese
#Example: COMPONENT LANGUAGES = { "en " }
#Component : oracle.as.soa.top
COMPONENT_LANGUAGES={ "en "}
#------
#Name
         : DEPENDENCY_LIST
#Datatype : StringList
#Description: List of dependees that need to be installed along with this product.
#The following choices are available. The value can contain any combination of
these choices.
#The choices are of the form Internal Name, Version : External name. Please use
the internal name and version while specifying the value.
```

```
oracle.sysman.common.core, 10.2.0.1.0 : Enterprise Manager Common Core Files
11.1.0.2.0
#Example: DEPENDENCY_LIST = { "oracle.sysman.common.core:10.2.0.1.0"}
#Component : oracle.sysman.common
DEPENDENCY_LIST={ "oracle.sysman.common.core:11.1.0.2.0" }
```

### D.2.2 Contents of the sampleResponse.rsp File

This section shows the contents of the

Disk1/stage/Response/sampleResponse.rsp response file on a UNIX system:

```
[ENGINE]
#DO NOT CHANGE THIS.
Response File Version=1.0.0.0.0
[GENERIC]
#Provide the Oracle Home location. The location has to be the immediate child
under the specified Middleware Home location. The Oracle Home directory name may
only contain alphanumeric , hyphen (-) , dot (.) and underscore (_) characters,
and it must begin with an alphanumeric character. The total length has to be less
than or equal to 128 characters. The location has to be an empty directory or a
valid SOA Oracle Home.
ORACLE_HOME=/scratch/aragunad/middleware/Oracle_SOA2
#Provide existing Middleware Home location.
MIDDLEWARE_HOME=/scratch/aragunad/middleware
[SYSTEM]
[APPLICATIONS]
[RELATIONSHIPS]
```

## D.2.3 Securing Your Silent Installation

Your response files contain certain passwords required by the installer. To minimize security issues regarding these passwords in the response file, follow these guidelines:

- Set the permissions on the response files so that they are readable only by the operating system user who will be performing the silent installation.
- If possible, remove the response files from the system after the silent installation is completed.

## **D.3 Pre-Installation Tasks**

This section covers the pre-installation tasks that may be required before you are able to perform a silent installation.

The following topics are covered:

- Section D.3.1, "UNIX Users: Creating the oraInst.loc File"
- Section D.3.2, "Windows Users: Creating the Registry Key"

### D.3.1 UNIX Users: Creating the oraInst.loc File

The Oracle inventory directory is used by the installer to keep track of all Oracle products installed on the computer. The inventory directory is stored in a file called oraInst.loc. If this file does not already exist on your system, you must create it before starting a silent installation. This file is used by the installer.

1. Log in as the root user.

```
prompt> su
```

2. Using a text editor such as vi or emacs, create the oraInst.loc file in the directory of your choice. The contents of the file consist of the following two lines:

```
inventory_loc=oui_inventory_directory
inst_group=oui_install_group
```

Replace oui\_inventory\_directory with the full path to the directory where you want the installer to create the inventory directory. Then, replace oui\_ install\_group with the name of the group whose members have write permissions to this directory.

Exit from the root user.

# exit

### D.3.2 Windows Users: Creating the Registry Key

If you have not installed Oracle SOA Suite on your computer, then you need to create the following Registry key and value:

```
HKEY_LOCAL_MACHINE / SOFTWARE / Oracle / inst_loc = [inventory_directory]
```

Replace Inventory\_Directory with the full path to your installer files. For example:

C:Program Files\Oracle\Inventory

## D.4 Silent Installation Instructions

The syntax for running the installer from the command line on UNIX systems is shown below:

```
runInstaller [-mode] [-options] [(<CommandLinevariable=Value>)*]
```

On Windows systems:

setup.exe [-mode] [-options] [(<CommandLinevariable=Value>)\*]

Table D-2 Installer Command Line Parameters

| Parameter                                           | Description                                                                                                    |
|-----------------------------------------------------|----------------------------------------------------------------------------------------------------|
| Installation Modes - Only One Mode Can be Specified |                                                                                                    |
| -i                                                  | Launches the installer in GUI mode. This is the default mode and is used if no mode is specified on the command line. |
| -install                                            | and is used if no mode is specified on the command inte.                                                              |
| -silent                                             | Install in silent mode. The installer must be passed either a response file or command line variable value pairs.     |
| -d                                                  | Launches the installer in GUI mode for deinstallation.                                                                |
| -deinstall                                          |                                                                                                    |

Table D-2 (Cont.) Installer Command Line Parameters

| Parameter                 | Description                                                                                                    |  |
|---------------------------|----------------------------------------------------------------------------------------------------|--|
| -p                        | Launches the installer in GUI mode but only checks the                                                                                                    |  |
| -prerequisite             | prerequisites. No software is installed.                                                                                                    |  |
| -v                        | Launches the installer in GUI mode and performs all                                                                                                    |  |
| -validate                 | prerequisite and validation checking, but does not install any software.                                                                                                    |  |
| -sv                       | Performs all prerequisite and validation checking in silent mode.                                                                                                    |  |
| -silentvalidate           | You must pass the installer either a response file or a series of command line variable value pairs.                                                                                 |  |
| Installation Options      |                                                                                                    |  |
| -help                     | Displays the usage parameters for the runInstaller                                                                                                    |  |
| help                      | command.                                                                                                    |  |
| usage                     |                                                                                                    |  |
| -invPtrLocfile            | Pointer to the inventory location file. Replace <i>file</i> with the full path and name of the oraInst.loc file.                                                                     |  |
| -response file            | Pointer to the response file. Replace <i>file</i> with the full path and                                                                                                    |  |
| -responseFile <i>file</i> | name of the response file.                                                                                                    |  |
| -jreLoc location          | Pointer to the location where Java Runtime Environment (JRE) is installed. Replace <i>location</i> with the full path to the <code>jre</code> directory where your JRE is installed. |  |
| -logLevel level           | Specify the level of logging performed by the installer; all messages with a lower priority than the specified <i>level</i> will be recorded. Valid levels are:                      |  |
|                           | ■ severe                                                                                                    |  |
|                           | <ul><li>warning</li></ul>                                                                                                    |  |
|                           | ■ info                                                                                                    |  |
|                           | ■ config                                                                                                    |  |
|                           | • fine                                                                                                    |  |
|                           | • finer                                                                                                    |  |
|                           | <ul><li>finest</li></ul>                                                                                                    |  |
| -debug                    | Obtain debug information from the installer.                                                                                                    |  |
| -force                    | Allow the silent installation to proceed in a non-empty directory.                                                                                                    |  |
| -printdiskusage           | Log debugging information pertaining to disk usage.                                                                                                    |  |
| -printmemory              | Log debugging information pertaining to memory usage.                                                                                                    |  |
| -printtime                | Log debugging information pertaining to time usage. This command causes the timeTakentimestamp.log file to be created.                                                               |  |
| -waitforcompletion        | Windows only - the installer will wait for completion instead of spawning the Java engine and exiting.                                                                               |  |
| -noconsole                | Messages will not be displayed to the console window.                                                                                                    |  |
| -ignoreSysPrereqs         | Ignore the results of the system prerequisite checks and continue with the installation.                                                                                             |  |
| -executeSysPrereqs        | Execute the system prequisite checks only, then exit.                                                                                                    |  |

Table D-2 (Cont.) Installer Command Line Parameters

| Parameter              | Description                                                                                                    |
|------------------------|----------------------------------------------------------------------------------------------------|
| -paramFile file        | Specify the full path to the oraparam.ini file. This file is the initialization file for the installer. The default location of this file is Disk1/install/platform.                     |
| -novalidation          | Disables all validation checking performed by the installer.                                                                                                    |
| -nodefaultinput        | For the GUI install, several screens have information or default values pre-populated. Specifying this option disables this behavior so that no information or values are pre-populated. |
| Command Line Variables |                                                                                                    |
| Installer Variables    | Installer variables are specified using varName=value. For example:                                                                                                    |
|                        | ORACLE_HOME=/scratch/jdoe/Oracle/Middleware/Oracle_SOA1                                                                                                    |
| Session Variables      | Session variables are specified using session:varName=value.                                                                                                    |
| Component Variables    | Component variables are specified using session:compInternalName:[Version:]varName=value.                                                                                                |

#### D.4.1 Sample Commands

If this is the first time you are installing on your system (meaning there is no pre-existing Oracle Inventory location), use the following command to perform a silent installation on UNIX systems:

./runInstaller -silent -response file -invPtrLoc file

#### On Windows systems:

setup.exe -silent -response file -invPtrLoc file

#### Below is a full example of this command for UNIX systems:

./runInstaller -silent -response /home/Oracle/response/devSOA.rsp -invPtrLoc /home/jdoe/oraInst.loc

#### On Windows operating systems:

setup.exe -silent -response C:\home\Oracle\response\devSOA.rsp -invPtrLoc c:\home\Oracle\oraInst.loc

If you have already installed an Oracle product on your system and do not need to specify an inventory location, then you can use a command similar to the following on UNIX systems:

./runInstaller -silent -response file

#### On Windows systems:

setup.exe -silent -response file

#### Below is a full example of this command on a UNIX system:

./runInstaller -silent -response /home/Oracle/response/devSOA.rsp

#### On Windows operating systems:

setup.exe -silent -response c:\home\Oracle\response\devSOA.rsp

#### D.4.2 Sample Output

Below is a sample output from a silent install using the sampleResponse.rsp template:

```
$ ./runInstaller -jreLoc /home/Oracle/Middleware/jdk160_14_R27.6.4-18/ -silent
-response /home/Oracle/response/sampleResponse.rsp
Platform is Linux X86 32 bit
Starting Oracle Universal Installer...
Checking if CPU speed is above 300 MHz.
                                          Actual 2999 MHz
                                                              Passed
Checking Temp space: must be greater than 150 MB. Actual 69669 MB
                                                                       Passed
Checking swap space: must be greater than 512 MB. Actual 1395 MB
                                                                      Passed
Preparing to launch Oracle Universal Installer from /tmp/OraInstall2009-04-03_
10-49-20PM. Please wait ...[jdoe@dadvmn0789 Disk1]$ Log:
/home/Oracle/oraInventory/logs/install2009-04-03_10-49-20PM.log
Copyright © 1999, 2009, Oracle and/or its affiliates. All rights reserved.
Reading response file..
Expected result: One of enterprise-4, enterprise-5, redhat-4, redhat-5, SuSE-10
Actual Result: enterprise-4
Check complete. The overall result of this check is: Passed
CertifiedVersions Check: Success.
Checking for gcc-3.4.3-22.1; found gcc-3.4.6-10.0.1-i386.
                                                                Passed
Checking for gcc-c++-3.4.3-22.1; found gcc-c++-3.4.6-10.0.1-i386.
                                                                        Passed
Checking for openmotif21-2.1.30-11.RHEL4.4; found
openmotif21-2.1.30-11.0.1.RHEL4.6-i386.
Checking for setarch-1.6-1; found setarch-1.6-1-i386.
Checking for pdksh-5.2.14-30; found pdksh-5.2.14-30.6-i386.
                                                                Passed
Checking for sysstat-5.0.5-1; found sysstat-5.0.5-19.el4-i386. Passed
Checking for gnome-libs-1:1.4.1.2.90-44.1; found
gnome-libs-1:1.4.1.2.90-44.2-i386.
                                      Passed
Checking for libstdc++-3.4.3-22.1; found libstdc++-3.4.6-10.0.1-i386. Passed
Checking for libstdc++-devel-3.4.3-22.1; found libstdc++-devel-3.4.6-10.0.1-i386.
Passed
Checking for compat-libstdc++-296-2.96-132.7.2; found
compat-libstdc++-296-2.96-132.7.2-i386. Passed
Checking for compat-db-4.1.25-9; found compat-db-4.1.25-9-i386. Passed
Checking for control-center-2.8.0-12; found
control-center-1:2.8.0-12.rhel4.5-i386.
                                            Passed
Checking for glibc-common-2.3.4-2.9; found glibc-common-2.3.4-2.41-i386.
Passed
Checking for binutils-2.15.92.0.2-13; found binutils-2.15.92.0.2-25-i386.
Passed
Checking for make-1:3.80-5; found make-1:3.80-7.EL4-i386.
                                                                Passed
Checking for xscreensaver-4.18-5.rhel4.2; found
xscreensaver-1:4.18-5.rhel4.14.0.1-i386.
                                                Passed
Check complete. The overall result of this check is: Passed
Packages Check: Success.
Checking for VERSION=2.6.9; found VERSION=2.6.9-78.0.0.0.1.ELxenU.
                                                                        Passed
Checking for hardnofiles=4096; found hardnofiles=4096. Passed
Checking for softnofiles=4096; found softnofiles=4096. Passed
Check complete. The overall result of this check is: Passed
Kernel Check: Success.
Expected result: ATLEAST=2.3.4-2.19
Actual Result: 2.3.4-2.41
Check complete. The overall result of this check is: Passed
GLIBC Check: Success.
Expected result: 922MB
Actual Result: 4000MB
Check complete. The overall result of this check is: Passed
Total Memory Check: Success.
```

```
Verifying data.....
Copying Files...
-----20\$-----40\$-----60\$-----80\$-----100\$
```

The installation of Oracle SOA Suite 11g completed successfully.

### **D.5 Silent De-Installation**

You can also de-install the software on your system by using the -d or -deinstall parameter from the command line.

On UNIX systems:

 $./{\tt runInstaller -silent -deinstall -response}\ file$ 

On Windows systems:

setup.exe -silent -deinstall -response file

# **Troubleshooting**

This appendix describes solutions to common problems that you might encounter when installing Oracle SOA Suite. It contains the following sections:

- Section E.1, "General Troubleshooting Tips"
- Section E.2, "Troubleshooting Oracle Fusion Middleware Installation"
- Section E.3, "Keeping Track of Your JRE Location"
- Section E.4, "Invoking SOA Composites Over SSL"
- Section E.5, "Synchronizing Clocks When Working with Clusters"
- Section E.6, "Using Data Sources with an SSL-Enabled Database"
- Section E.7, "Extending an Identity Management Domain with a SOA Installation"
- Section E.8, "Need More Help?"

# **E.1 General Troubleshooting Tips**

If you encounter an error during installation:

- Read the Oracle Fusion Middleware Release Notes for the latest updates. The most current version of the release notes is available on Oracle Technology Network (http://www.oracle.com/technology/documentation).
- Verify that your computer meets the requirements specified in Section 2.1.1, "System Requirements and Certification".
- If you entered incorrect information on one of the installation screens, return to that screen by clicking **Back** until you see the screen.
- If an error occurred while the installer is copying or linking files:
  - Note the error and review the installation log files.
  - Remove the failed installation by following the steps in Chapter 4, "Deinstalling Oracle SOA Suite".
  - **3.** Correct the issue that caused the error.
  - Restart the installation.

# **E.2 Troubleshooting Oracle Fusion Middleware Installation**

This section contains solutions to common problems that you might encounter when installing Oracle Fusion Middleware. The following topics are covered:

- Section E.2.1, "Installation Log Files"
- Section E.2.2, "Configuration Log Files"

#### E.2.1 Installation Log Files

The installer writes logs files to the Oracle\_Inventory\_Location/log (on UNIX operating systems) or Oracle\_Inventory\_Location\logs (on Windows operating systems) directory. On UNIX systems, if you do not know the location of your Oracle Inventory directory, you can find it in the SOA\_ORACLE\_ HOME/oraInst.loc file. On Windows systems, the default location for the inventory directory is C:\Program Files\Oracle\Inventory\logs.

The following install log files are written to the log directory:

installdate-time-stamp.log

This is the main log file.

installdate-time-stamp.out

This log file contains the output and error streams during the installation.

installActionsdate-time-stamp.log

This file is used by the installer GUI to keep track of internal information.

installProfiledate-time-stamp.log

This log file contains the overall statistics like time taken to complete the installation, as well as configuration, memory and CPU details.

oraInstalldate-time-stamp.log

This log file contains the output stream of the copy session.

If you start the installer with the -printtime parameter, the timeTakendate-time-stamp.log and timedate-time-stamp.log files are created in the same directory:

timeTakendate-time-stamp.log

This file contains information for the amount of time taken to move between screens (applicable for GUI installations only).

timedate-time-stamp.log

This file contains time information for the copy session.

If you start the installer with the -printmemory parameter, the memory date-time-stamp.log file is created. This file contains memory usage information for the copy session.

#### E.2.2 Configuration Log Files

To create a log file of your configuration session, start the Configuration Wizard with the -log option, as shown below:

On UNIX operating systems:

% ./config.sh -log=log\_filename

On Windows operating systems:

G:\ config.cmd -log=log\_filename

If you specify an absolute path with your log\_filename then your log file will be created there. If you only specify a file name with no path, then the log files are created in the SOA\_ORACLE\_HOME/common/bin (on UNIX operating systems) or SOA\_ ORACLE\_HOME\common\bin (on Windows operating systems) directory.

# E.3 Keeping Track of Your JRE Location

The JRE location used by the installer is stored in the SOA\_ORACLE\_ HOME/oui/oraparam.ini (on UNIX operating systems) or SOA\_ORACLE\_ HOME\oui\oraparam.ini (on Windows operating systems) file. This file is used by OPatch and Oracle Universal Installer (OUI) to determine the location of your preferred IRE.

It is possible to change the location of your JRE (for example, the JRE directory is moved out of the Middleware Home). If this happens, you will get an error message when trying to run OPatch or OUI since the JRE location can no longer be found. If this happens, you can do one of the following:

- Edit the SOA\_ORACLE\_HOME/oui/oraparam.ini (on UNIX operating systems) or SOA\_ORACLE\_HOME\oui\oraparam.ini (on Windows operating systems) file to point to the new JRE location.
- Use the -jreLoc command line option to point to the new JRE location. See Section 2.6.1, "Starting the Installer" for more information.

# E.4 Invoking SOA Composites Over SSL

If Oracle WebLogic Server is configured to use custom trust key store, you must manually revise the setDomainEnv.cmd (on Windows operating systems) or setDomainEnv.sh (on UNIX operating systems) file so that the Djavax.net.ssl.trustStore parameter points to the custom trust keystore file. For example:

Djavax.net.ssl.trustStore=/myfolder/mystore/mytrustkeystore.jks

# E.5 Synchronizing Clocks When Working with Clusters

Oracle SOA uses Quartz, which is an open source job-scheduling framework. When you are setting up clusters on multiple systems, Quartz requires that the clocks on all the systems be synchronized. For more information, refer to the following URL:

http://www.opensymphony.com/quartz/wikidocs/TutorialLesson11.html

Also refer to the Oracle Fusion Middleware Enterprise Deployment Guide for Oracle SOA Suite and Oracle Fusion Middleware High Availability Guide for more information about clustering in advanced topologies.

### E.6 Using Data Sources with an SSL-Enabled Database

If you are using an SSL-enabled database, follow the instructions below so that your data sources will work with SSL connections:

1. Create a truststore and add the ./root/b64certificate.txt as a trusted certificate to the truststore using a keytool:

keytool -importcert -trustcacerts -alias dbroot -keystore ./truststore -storepass welcome1 -file ./b64certificate.txt

- 2. In the WebLogic Server console, navigate to the "Connection Pool" tab of the data source you are using. Modify the following properties accordingly:
  - **a.** Requires Authentication:

```
javax.net.ssl.keyStore=keystore_password
javax.net.ssl.keyStoreType=JKS
javax.net.ssl.keyStorePassword=keystore_password
javax.net.ssl.trustStore=truststore_location
javax.net.ssl.trustStoreType=JKS
javax.net.ssl.trustStorePassword=truststore_password
```

**b.** Does Not Require Authentication:

```
javax.net.ssl.trustStore=truststore_location
javax.net.ssl.trustStoreType=JKS
javax.net.ssl.trustStorePassword=truststore_password
```

**3.** In the URL field, enter the following:

```
jdbc:oracle:thin:@(DESCRIPTION=(ADDRESS_
LIST=(ADDRESS=(PROTOCOL=TCPS)(HOST=database host)(PORT=database
port)))(CONNECT_DATA=(SERVICE_NAME=service_name))(SECURITY=(SSL_SERVER_CERT_
DN="distinguished_name"
```

below:

```
cproperty>
@ <name>javax.net.ssl.trustStorePassword</name>
<value>truststore_password</value>
</property>
```

# E.7 Extending an Identity Management Domain with a SOA Installation

If you create a domain by installing Oracle Identity Management, then extend it by installing Oracle SOA Suite, the Oracle SOA installer changes the ORACLE\_HOME environment variable. This breaks the Oracle Identity Federation (OIF) WebLogic Scripting Tool (WLST) environment, which relies on the value of ORACLE\_HOME as set by the Identity Management installation.

To work around this issue, do the following:

- Follow the instructions in "Setting up the WLST Environment" in Oracle Fusion Middleware Administrator's Guide for Oracle Identity Federation.
- Copy all of the .py files in the OIF\_ORACLE\_HOME/fed/script (on UNIX operating systems) or OIF\_ORACLE\_HOME\fed\script (on Windows operating systems) directory to the WebLogic\_Home/common/wlst (on UNIX operating systems) or WebLogic\_Home\common\wlst (on Windows operating systems) directory.
- Append the OIF\_ORACLE\_HOME/fed/script (on UNIX operating systems) or OIF\_ORACLE\_HOME\fed\script (on Windows operating systems) directory to the CLASSPATH environment variable.

# E.8 Need More Help?

If this appendix does not solve the problem you encountered, try these other sources:

- Oracle Fusion Middleware Release Notes, available on the Oracle Technology  $Network \ (\texttt{http://www.oracle.com/technology/documentation})$
- My Oracle Support (formerly Oracle MetaLink: http://metalink.oracle.com) If you do not find a solution for your problem, open a service request.

# Index

| A                                           | creating HTTP proxy, B-21                        |
|---------------------------------------------|--------------------------------------------------|
| accessibility                               | creating log files, 3-2                          |
| Java Access Bridge, 2-8                     | screens, B-1                                     |
| Administration Server                       | selecting domain source, B-4                     |
| configuring, 3-6, B-15                      | selecting extension source, B-5                  |
| starting, 3-9                               | starting, 3-2                                    |
| stopping, 4-2                               | starting with Sun JDK, 3-2                       |
| using non-default ports, 3-9                | switching displays, B-17                         |
| Administration Server Only domain, 3-10     | targeting deployments, B-25                      |
| Administrator                               | targeting services, B-26                         |
| See WebLogic Administrator                  | configuring clusters, 3-6                        |
| application location, B-7                   | configuring deployments, 3-6                     |
| applying Java Required Files, 3-8           | configuring JMS file store, 3-7                  |
| assigning servers to clusters, B-20         | configuring machines, 3-6                        |
| assigning servers to machines, B-24         | configuring managed servers, 3-6                 |
| usergrand servers to materialist, 2 21      | configuring RDBMS security store, 3-7            |
| n                                           | configuring services, 3-6                        |
| В                                           | configuring the Administration Server, 3-6       |
| bam_server1 managed server, 3-9             | createCentralInventory.sh script, 2-14, A-3      |
| BAMCommonConfig.xml file, 3-8               | creating a new WebLogic domain, 3-2              |
| BAMICommandConfig.xml file, 3-7             | creating an Administration Server Only           |
| BAMServerConfig.xml file, 3-8               | domain, 3-10                                     |
|                                             | creating HTTP proxy server, B-21                 |
| 0                                           | creating schemas, 2-2                            |
| С                                           | creating the Middleware Home directory, 2-6      |
| certification information, 2-2              | creating the registry keys, D-1                  |
| clusters                                    | creating the WebLogic Server Home directory, 2-8 |
| configuring, 3-6, B-18                      |                                                  |
| synchronizing clocks, 2-9                   | D                                                |
| component schema                            | deinstellation servens C 1                       |
| configuring, B-10                           | deinstallation screens, C-1                      |
| config.cmd command, 3-2                     | deinstalling Oracle SOA Suite, 4-1               |
| config.sh command, 3-2                      | deployments                                      |
| configuration log files, 3-2, E-2           | configuring, 3-6                                 |
| Configuration Wizard                        | targeting, B-25                                  |
| assigning servers to clusters, B-20         | design-time components                           |
| assigning servers to machines, B-24         | installing, 2-14                                 |
| configuration summary, B-29                 | DHCP host, 2-9                                   |
| configuring clusters, B-18                  | directory structure, 1-3                         |
| configuring JDBC component schema, B-10     | domain location, B-7                             |
| configuring JMS file stores, B-27           | domain name, B-7                                 |
| configuring machines, B-22                  | domain source for creating a new WebLogic        |
| configuring managed servers, B-16           | domain, B-4                                      |
| configuring RDBMS security store, B-28      |                                                  |
| configuring the Administration Server, B-15 |                                                  |
| , , , , , , , , , , , , , , , , , , , ,     |                                                  |

A

| E                                                                                 | Middleware Home                                                 |
|-----------------------------------------------------------------------------------|-----------------------------------------------------------------|
| extending a WebLogic domain, 3-4                                                  | specifying location of, A-6                                     |
| extension source for extending a new WebLogic                                     | Middleware Home directory, 2-6                                  |
| domain, B-5                                                                       | multihomed computer, 2-11                                       |
|                                                                                   | My Oracle Support, E-5                                          |
| H                                                                                 | N                                                               |
| HTTP proxy server                                                                 | Node Manager                                                    |
| creating, B-21                                                                    | starting, 3-11                                                  |
|                                                                                   | 0,                                                              |
| <u> </u>                                                                          | 0                                                               |
| installation directory structure, 1-3                                             | Oracle BAM                                                      |
| installation log files, 2-13, E-2                                                 | creating schemas, 2-2                                           |
| installation overview, 1-1                                                        | manual configuration tasks, 3-7                                 |
| installation roadmap, 1-1                                                         | Oracle BAM managed server, 1-3                                  |
| installation screens, 2-14                                                        | Oracle Business Activity Monitoring (BAM)                       |
| installing on a multihomed computer, 2-11 installing Oracle SOA Suite design-time | See Oracle BAM                                                  |
| components, 2-1, 2-14                                                             | Oracle Business Process Execution Language (BPEL)               |
| installing Oracle SOA Suite run-time                                              | See Oracle BPEL                                                 |
| components, 2-1                                                                   | Oracle Business Process Execution Language (BPEL)               |
|                                                                                   | Process Manager (PM)                                            |
| 1                                                                                 | See Oracle BPEL PM                                              |
| <u>J</u>                                                                          | Oracle database                                                 |
| Java Access Bridge, 2-8                                                           | connecting with RCU, 2-3 using data sources with an SSL-enabled |
| Java Required Files, 3-8                                                          | database, E-3                                                   |
| applying, 3-8                                                                     | Oracle Fusion Middleware                                        |
| JDK                                                                               | stopping, 4-1                                                   |
| recommendations for development and                                               | Oracle Home                                                     |
| production environments, 2-7                                                      | specifying location of, A-6                                     |
| selecting, 2-7                                                                    | Oracle Inventory, 2-13, A-2                                     |
| JMS file store configuring, 3-7, B-27                                             | group permissions, 2-14                                         |
| JRE location, 2-12                                                                | location, 2-14                                                  |
| JRF                                                                               | Oracle JDeveloper                                               |
| See Java Required Files                                                           | removing, 4-5                                                   |
| , 1                                                                               | Oracle SOA managed server, 1-3                                  |
|                                                                                   | Oracle SOA Suite                                                |
|                                                                                   | certification information, 2-2                                  |
| log files, E-2                                                                    | components, 1-1<br>configuring, 3-1                             |
| installation log files, 2-13                                                      | creating schemas, 2-2                                           |
| loopback adapter                                                                  | deinstalling, 4-1                                               |
| installing for Windows, 2-9 removing for Windows, 2-10                            | directory structure, 1-3                                        |
| removing for windows, 2-10                                                        | installation instructions, 2-12                                 |
| 8.5                                                                               | installation screens, 2-14                                      |
| M                                                                                 | installing design-time components, 2-1                          |
| machines                                                                          | installing on a multihomed computer, 2-11                       |
| configuring, 3-6, B-22                                                            | installing on DHCP host, 2-9                                    |
| managed servers                                                                   | installing run-time components, 2-1                             |
| configuring, 3-6, B-16                                                            | managed servers, 1-3                                            |
| finding the names of, 3-10                                                        | overview, 1-1                                                   |
| shutting down, 3-1                                                                | silent installation, D-1                                        |
| starting, 3-9                                                                     | starting the installer, 2-12 Unicode support, 2-8               |
| stopping, 4-1                                                                     | verifying the installation, 3-11                                |
| using default settings, 3-1                                                       | Oracle WebLogic Server, 2-5                                     |
| managed servers created during installation, 1-3<br>Microsoft SQL Server database | creating the Middleware Home directory, 2-6                     |
| connecting with RCU, 2-3                                                          | creating the WebLogic Server Home                               |
|                                                                                   | o o                                                             |

| directory, 2-8                                                                                                    | targeting, B-26                                                                                                    |
|----------------------------------------------------------------------------------------------------|----------------------------------------------------------------------------------------------------|
| downloading, 2-5                                                                                                    | setDomainEnv.cmd command, E-3                                                                                                    |
| installation types, 2-7                                                                                                    | setDomainEnv.sh command, E-3                                                                                                    |
| installing, 2-5                                                                                                    | silent de-installation, D-18                                                                                                    |
| removing, 4-4                                                                                                    | silent installation, D-1                                                                                                    |
| start modes, B-9                                                                                                    | instructions, D-14                                                                                                    |
| starting the installer, 2-6                                                                                                    | sample comments, D-16                                                                                                    |
| oraInst.loc file, D-1                                                                                                    | sample output, D-17                                                                                                    |
| overview of installation, 1-1                                                                                                    | securing, D-13                                                                                                    |
| overview of Oracle SOA Suite, 1-1                                                                                                    | SOA composites                                                                                                    |
|                                                                                                    | invoking over SSL, E-3                                                                                                    |
| P                                                                                                    | soa_server1 managed server, 3-9                                                                                                    |
| <u></u>                                                                                                    | SSL-Enabled Database                                                                                                    |
| port numbers                                                                                                    | using data sources with, E-3                                                                                                    |
| custom port numbers, 2-11                                                                                                    | start modes, B-9                                                                                                    |
| with multiple Oracle SOA instances on one                                                                                                    | starting RCU, 4-2                                                                                                    |
| system, 2-11                                                                                                    | starting the Administration Server, 3-9                                                                                                    |
| Post bind GID, B-22                                                                                                    | starting the installer, 2-12                                                                                                    |
| Post bind UID, B-23                                                                                                    | starting the managed servers, 3-9                                                                                                    |
|                                                                                                    | startManagedWebLogic.cmd command, 3-9                                                                                                    |
| Q                                                                                                    | startManagedWebLogic.sh command, 3-9                                                                                                    |
| <u> </u>                                                                                                    | startWebLogic.cmd command, 3-9                                                                                                    |
| Quartz                                                                                                    | startWebLogic.sh command, 3-9                                                                                                    |
| synchronizing clocks, 2-9                                                                                                    | stopping managed servers, 4-1                                                                                                    |
|                                                                                                    | stopping Oracle Fusion Middleware, 4-1                                                                                                    |
| R                                                                                                    | stopping the Administration Server, 4-2                                                                                                    |
|                                                                                                    | supported database, 2-2                                                                                                    |
| RCU                                                                                                    | synchronizing clocks for clusters, 2-9                                                                                                    |
| See Repository Creation Utility                                                                                                    | system requirements                                                                                                    |
| RDBMS security store                                                                                                    | Oracle SOA Suite                                                                                                    |
| configuring, 3-7, B-28                                                                                                    | system requirements, 2-2                                                                                                    |
| register for security updates, 2-7                                                                                                    |                                                                                                    |
|                                                                                                    |                                                                                                    |
| registry keys                                                                                                    | T                                                                                                    |
| creating, D-1                                                                                                    | T                                                                                                    |
| creating, D-1 removing Oracle JDeveloper, 4-5                                                                                                    | Tablespace mapping, 2-5                                                                                                    |
| creating, D-1<br>removing Oracle JDeveloper, 4-5<br>removing Oracle WebLogic Server, 4-4                                                                                                    |                                                                                                    |
| creating, D-1 removing Oracle JDeveloper, 4-5 removing Oracle WebLogic Server, 4-4 Repository Creation Utility, 2-2                                                                                                    | tablespace mapping, 2-5                                                                                                    |
| creating, D-1 removing Oracle JDeveloper, 4-5 removing Oracle WebLogic Server, 4-4 Repository Creation Utility, 2-2 connecting to Microsoft SQL Server database, 2-3                                                                                                    | tablespace mapping, 2-5 targeting deployments, B-25                                                                                                    |
| creating, D-1 removing Oracle JDeveloper, 4-5 removing Oracle WebLogic Server, 4-4 Repository Creation Utility, 2-2 connecting to Microsoft SQL Server database, 2-3 connecting to Oracle database, 2-3                                                                                                    | tablespace mapping, 2-5<br>targeting deployments, B-25<br>targeting services, B-26                                                                                                    |
| creating, D-1 removing Oracle JDeveloper, 4-5 removing Oracle WebLogic Server, 4-4 Repository Creation Utility, 2-2 connecting to Microsoft SQL Server database, 2-3 connecting to Oracle database, 2-3 downloading, 2-2                                                                                                    | tablespace mapping, 2-5 targeting deployments, B-25 targeting services, B-26 troubleshooting, E-1                                                                                                    |
| creating, D-1 removing Oracle JDeveloper, 4-5 removing Oracle WebLogic Server, 4-4 Repository Creation Utility, 2-2 connecting to Microsoft SQL Server database, 2-3 connecting to Oracle database, 2-3 downloading, 2-2 starting, 2-2, 4-2                                                                                                    | tablespace mapping, 2-5 targeting deployments, B-25 targeting services, B-26 troubleshooting, E-1                                                                                                    |
| creating, D-1 removing Oracle JDeveloper, 4-5 removing Oracle WebLogic Server, 4-4 Repository Creation Utility, 2-2 connecting to Microsoft SQL Server database, 2-3 connecting to Oracle database, 2-3 downloading, 2-2 starting, 2-2, 4-2 response files, D-1                                                                                                    | tablespace mapping, 2-5 targeting deployments, B-25 targeting services, B-26 troubleshooting, E-1  U Unicode support, 2-8                                                                                                    |
| creating, D-1 removing Oracle JDeveloper, 4-5 removing Oracle WebLogic Server, 4-4 Repository Creation Utility, 2-2 connecting to Microsoft SQL Server database, 2-3 connecting to Oracle database, 2-3 downloading, 2-2 starting, 2-2, 4-2 response files, D-1 creating, A-8, D-1                                                                                                    | tablespace mapping, 2-5 targeting deployments, B-25 targeting services, B-26 troubleshooting, E-1  Unicode support, 2-8 using data sources with an SSL-enabled                                                                                                    |
| creating, D-1 removing Oracle JDeveloper, 4-5 removing Oracle WebLogic Server, 4-4 Repository Creation Utility, 2-2 connecting to Microsoft SQL Server database, 2-3 connecting to Oracle database, 2-3 downloading, 2-2 starting, 2-2, 4-2 response files, D-1 creating, A-8, D-1 samples provided, D-2                                                                                                    | tablespace mapping, 2-5 targeting deployments, B-25 targeting services, B-26 troubleshooting, E-1  U Unicode support, 2-8                                                                                                    |
| creating, D-1 removing Oracle JDeveloper, 4-5 removing Oracle WebLogic Server, 4-4 Repository Creation Utility, 2-2 connecting to Microsoft SQL Server database, 2-3 connecting to Oracle database, 2-3 downloading, 2-2 starting, 2-2, 4-2 response files, D-1 creating, A-8, D-1 samples provided, D-2 roadmap for installation, 1-1                                                                                                    | tablespace mapping, 2-5 targeting deployments, B-25 targeting services, B-26 troubleshooting, E-1  Unicode support, 2-8 using data sources with an SSL-enabled                                                                                                    |
| creating, D-1 removing Oracle JDeveloper, 4-5 removing Oracle WebLogic Server, 4-4 Repository Creation Utility, 2-2 connecting to Microsoft SQL Server database, 2-3 connecting to Oracle database, 2-3 downloading, 2-2 starting, 2-2, 4-2 response files, D-1 creating, A-8, D-1 samples provided, D-2                                                                                                    | tablespace mapping, 2-5 targeting deployments, B-25 targeting services, B-26 troubleshooting, E-1  Unicode support, 2-8 using data sources with an SSL-enabled                                                                                                    |
| creating, D-1 removing Oracle JDeveloper, 4-5 removing Oracle WebLogic Server, 4-4 Repository Creation Utility, 2-2 connecting to Microsoft SQL Server database, 2-3 connecting to Oracle database, 2-3 downloading, 2-2 starting, 2-2, 4-2 response files, D-1 creating, A-8, D-1 samples provided, D-2 roadmap for installation, 1-1                                                                                                    | tablespace mapping, 2-5 targeting deployments, B-25 targeting services, B-26 troubleshooting, E-1  U  Unicode support, 2-8 using data sources with an SSL-enabled database, E-3                                                                                                    |
| creating, D-1 removing Oracle JDeveloper, 4-5 removing Oracle WebLogic Server, 4-4 Repository Creation Utility, 2-2 connecting to Microsoft SQL Server database, 2-3 connecting to Oracle database, 2-3 downloading, 2-2 starting, 2-2, 4-2 response files, D-1 creating, A-8, D-1 samples provided, D-2 roadmap for installation, 1-1                                                                                                    | tablespace mapping, 2-5 targeting deployments, B-25 targeting services, B-26 troubleshooting, E-1  U Unicode support, 2-8 using data sources with an SSL-enabled database, E-3                                                                                                    |
| creating, D-1 removing Oracle JDeveloper, 4-5 removing Oracle WebLogic Server, 4-4 Repository Creation Utility, 2-2 connecting to Microsoft SQL Server database, 2-3 connecting to Oracle database, 2-3 downloading, 2-2 starting, 2-2, 4-2 response files, D-1 creating, A-8, D-1 samples provided, D-2 roadmap for installation, 1-1 root.sh script, D-1                                                                                                    | tablespace mapping, 2-5 targeting deployments, B-25 targeting services, B-26 troubleshooting, E-1  U Unicode support, 2-8 using data sources with an SSL-enabled database, E-3  V verifying the installation, 3-11                                                                                                    |
| creating, D-1 removing Oracle JDeveloper, 4-5 removing Oracle WebLogic Server, 4-4 Repository Creation Utility, 2-2 connecting to Microsoft SQL Server database, 2-3 connecting to Oracle database, 2-3 downloading, 2-2 starting, 2-2, 4-2 response files, D-1 creating, A-8, D-1 samples provided, D-2 roadmap for installation, 1-1 root.sh script, D-1   S sample output for silent installation, D-17                                                                                                    | tablespace mapping, 2-5 targeting deployments, B-25 targeting services, B-26 troubleshooting, E-1  U  Unicode support, 2-8 using data sources with an SSL-enabled database, E-3                                                                                                    |
| creating, D-1 removing Oracle JDeveloper, 4-5 removing Oracle WebLogic Server, 4-4 Repository Creation Utility, 2-2 connecting to Microsoft SQL Server database, 2-3 connecting to Oracle database, 2-3 downloading, 2-2 starting, 2-2, 4-2 response files, D-1 creating, A-8, D-1 samples provided, D-2 roadmap for installation, 1-1 root.sh script, D-1  S sample output for silent installation, D-17 sample silent installation commands, D-16                                                                                                    | tablespace mapping, 2-5 targeting deployments, B-25 targeting services, B-26 troubleshooting, E-1  U Unicode support, 2-8 using data sources with an SSL-enabled database, E-3  V verifying the installation, 3-11  W                                                                                                    |
| creating, D-1 removing Oracle JDeveloper, 4-5 removing Oracle WebLogic Server, 4-4 Repository Creation Utility, 2-2 connecting to Microsoft SQL Server database, 2-3 connecting to Oracle database, 2-3 downloading, 2-2 starting, 2-2, 4-2 response files, D-1 creating, A-8, D-1 samples provided, D-2 roadmap for installation, 1-1 root.sh script, D-1  S sample output for silent installation, D-17 sample silent installation commands, D-16 schema passwords, 2-4                                                                                                    | tablespace mapping, 2-5 targeting deployments, B-25 targeting services, B-26 troubleshooting, E-1  U  Unicode support, 2-8 using data sources with an SSL-enabled database, E-3  V  verifying the installation, 3-11  W  WebLogic Administrator                                                                                                    |
| creating, D-1 removing Oracle JDeveloper, 4-5 removing Oracle WebLogic Server, 4-4 Repository Creation Utility, 2-2 connecting to Microsoft SQL Server database, 2-3 connecting to Oracle database, 2-3 downloading, 2-2 starting, 2-2, 4-2 response files, D-1 creating, A-8, D-1 samples provided, D-2 roadmap for installation, 1-1 root.sh script, D-1  S sample output for silent installation, D-17 sample silent installation commands, D-16 schema passwords, 2-4 schema prefix, 2-4                                                                                                    | tablespace mapping, 2-5 targeting deployments, B-25 targeting services, B-26 troubleshooting, E-1  U Unicode support, 2-8 using data sources with an SSL-enabled database, E-3  V verifying the installation, 3-11  W WebLogic Administrator description, B-8                                                                                                    |
| creating, D-1 removing Oracle JDeveloper, 4-5 removing Oracle WebLogic Server, 4-4 Repository Creation Utility, 2-2 connecting to Microsoft SQL Server database, 2-3 connecting to Oracle database, 2-3 downloading, 2-2 starting, 2-2, 4-2 response files, D-1 creating, A-8, D-1 samples provided, D-2 roadmap for installation, 1-1 root.sh script, D-1  S sample output for silent installation, D-17 sample silent installation commands, D-16 schema passwords, 2-4 schemas                                                                                                    | tablespace mapping, 2-5 targeting deployments, B-25 targeting services, B-26 troubleshooting, E-1  U Unicode support, 2-8 using data sources with an SSL-enabled database, E-3  V verifying the installation, 3-11  W WebLogic Administrator description, B-8 user name, B-8                                                                                                    |
| creating, D-1 removing Oracle JDeveloper, 4-5 removing Oracle WebLogic Server, 4-4 Repository Creation Utility, 2-2 connecting to Microsoft SQL Server database, 2-3 connecting to Oracle database, 2-3 downloading, 2-2 starting, 2-2, 4-2 response files, D-1 creating, A-8, D-1 samples provided, D-2 roadmap for installation, 1-1 root.sh script, D-1  S sample output for silent installation, D-17 sample silent installation commands, D-16 schema passwords, 2-4 schemas dropping, 4-2                                                                                                    | tablespace mapping, 2-5 targeting deployments, B-25 targeting services, B-26 troubleshooting, E-1  U Unicode support, 2-8 using data sources with an SSL-enabled database, E-3  V verifying the installation, 3-11  W WebLogic Administrator description, B-8 user name, B-8 user password, B-8                                                                                                    |
| creating, D-1 removing Oracle JDeveloper, 4-5 removing Oracle WebLogic Server, 4-4 Repository Creation Utility, 2-2 connecting to Microsoft SQL Server database, 2-3 connecting to Oracle database, 2-3 downloading, 2-2 starting, 2-2, 4-2 response files, D-1 creating, A-8, D-1 samples provided, D-2 roadmap for installation, 1-1 root.sh script, D-1  S sample output for silent installation, D-17 sample silent installation commands, D-16 schema passwords, 2-4 schema dropping, 4-2 required for Oracle SOA Suite and Oracle                                                                                                    | tablespace mapping, 2-5 targeting deployments, B-25 targeting services, B-26 troubleshooting, E-1  U Unicode support, 2-8 using data sources with an SSL-enabled database, E-3  V verifying the installation, 3-11  W WebLogic Administrator description, B-8 user name, B-8 user password, B-8 WebLogic domain                                                                                               |
| creating, D-1 removing Oracle JDeveloper, 4-5 removing Oracle WebLogic Server, 4-4 Repository Creation Utility, 2-2 connecting to Microsoft SQL Server database, 2-3 connecting to Oracle database, 2-3 downloading, 2-2 starting, 2-2, 4-2 response files, D-1 creating, A-8, D-1 samples provided, D-2 roadmap for installation, 1-1 root.sh script, D-1  S sample output for silent installation, D-17 sample silent installation commands, D-16 schema passwords, 2-4 schemas dropping, 4-2 required for Oracle SOA Suite and Oracle BAM, 2-4                                                                                          | tablespace mapping, 2-5 targeting deployments, B-25 targeting services, B-26 troubleshooting, E-1  U Unicode support, 2-8 using data sources with an SSL-enabled database, E-3  V verifying the installation, 3-11  W WebLogic Administrator description, B-8 user name, B-8 user password, B-8 WebLogic domain configuration summary, B-29                                                                   |
| creating, D-1 removing Oracle JDeveloper, 4-5 removing Oracle WebLogic Server, 4-4 Repository Creation Utility, 2-2 connecting to Microsoft SQL Server database, 2-3 connecting to Oracle database, 2-3 downloading, 2-2 starting, 2-2, 4-2 response files, D-1 creating, A-8, D-1 samples provided, D-2 roadmap for installation, 1-1 root.sh script, D-1  S sample output for silent installation, D-17 sample silent installation commands, D-16 schema passwords, 2-4 schemas dropping, 4-2 required for Oracle SOA Suite and Oracle BAM, 2-4 securing your silent installation, D-13                                                  | tablespace mapping, 2-5 targeting deployments, B-25 targeting services, B-26 troubleshooting, E-1  U Unicode support, 2-8 using data sources with an SSL-enabled database, E-3  V verifying the installation, 3-11  W WebLogic Administrator description, B-8 user name, B-8 user password, B-8 WebLogic domain configuration summary, B-29 creating, 3-2                                                     |
| creating, D-1 removing Oracle JDeveloper, 4-5 removing Oracle WebLogic Server, 4-4 Repository Creation Utility, 2-2 connecting to Microsoft SQL Server database, 2-3 connecting to Oracle database, 2-3 downloading, 2-2 starting, 2-2, 4-2 response files, D-1 creating, A-8, D-1 samples provided, D-2 roadmap for installation, 1-1 root.sh script, D-1  S sample output for silent installation, D-17 sample silent installation commands, D-16 schema passwords, 2-4 schema prefix, 2-4 schemas dropping, 4-2 required for Oracle SOA Suite and Oracle BAM, 2-4 securing your silent installation, D-13 selecting a JDK, 2-7          | tablespace mapping, 2-5 targeting deployments, B-25 targeting services, B-26 troubleshooting, E-1  U Unicode support, 2-8 using data sources with an SSL-enabled database, E-3  V verifying the installation, 3-11  W WebLogic Administrator description, B-8 user name, B-8 user password, B-8 WebLogic domain configuration summary, B-29 creating, 3-2 creating an Administration Server Only              |
| creating, D-1 removing Oracle JDeveloper, 4-5 removing Oracle WebLogic Server, 4-4 Repository Creation Utility, 2-2 connecting to Microsoft SQL Server database, 2-3 connecting to Oracle database, 2-3 downloading, 2-2 starting, 2-2, 4-2 response files, D-1 creating, A-8, D-1 samples provided, D-2 roadmap for installation, 1-1 root.sh script, D-1  S sample output for silent installation, D-17 sample silent installation commands, D-16 schema passwords, 2-4 schema prefix, 2-4 schemas dropping, 4-2 required for Oracle SOA Suite and Oracle BAM, 2-4 securing your silent installation, D-13 selecting a JDK, 2-7 services | tablespace mapping, 2-5 targeting deployments, B-25 targeting services, B-26 troubleshooting, E-1  U Unicode support, 2-8 using data sources with an SSL-enabled database, E-3  V verifying the installation, 3-11  W WebLogic Administrator description, B-8 user name, B-8 user password, B-8 WebLogic domain configuration summary, B-29 creating, 3-2 creating an Administration Server Only domain, 3-10 |
| creating, D-1 removing Oracle JDeveloper, 4-5 removing Oracle WebLogic Server, 4-4 Repository Creation Utility, 2-2 connecting to Microsoft SQL Server database, 2-3 connecting to Oracle database, 2-3 downloading, 2-2 starting, 2-2, 4-2 response files, D-1 creating, A-8, D-1 samples provided, D-2 roadmap for installation, 1-1 root.sh script, D-1  S sample output for silent installation, D-17 sample silent installation commands, D-16 schema passwords, 2-4 schema prefix, 2-4 schemas dropping, 4-2 required for Oracle SOA Suite and Oracle BAM, 2-4 securing your silent installation, D-13 selecting a JDK, 2-7          | tablespace mapping, 2-5 targeting deployments, B-25 targeting services, B-26 troubleshooting, E-1  U Unicode support, 2-8 using data sources with an SSL-enabled database, E-3  V verifying the installation, 3-11  W WebLogic Administrator description, B-8 user name, B-8 user password, B-8 WebLogic domain configuration summary, B-29 creating, 3-2 creating an Administration Server Only              |

specifying the application location, B-7 specifying the domain location, B-7 specifying the domain name, B-7 WebLogic Server Home directory, 2-8